# woodap

User guide

## Introduction

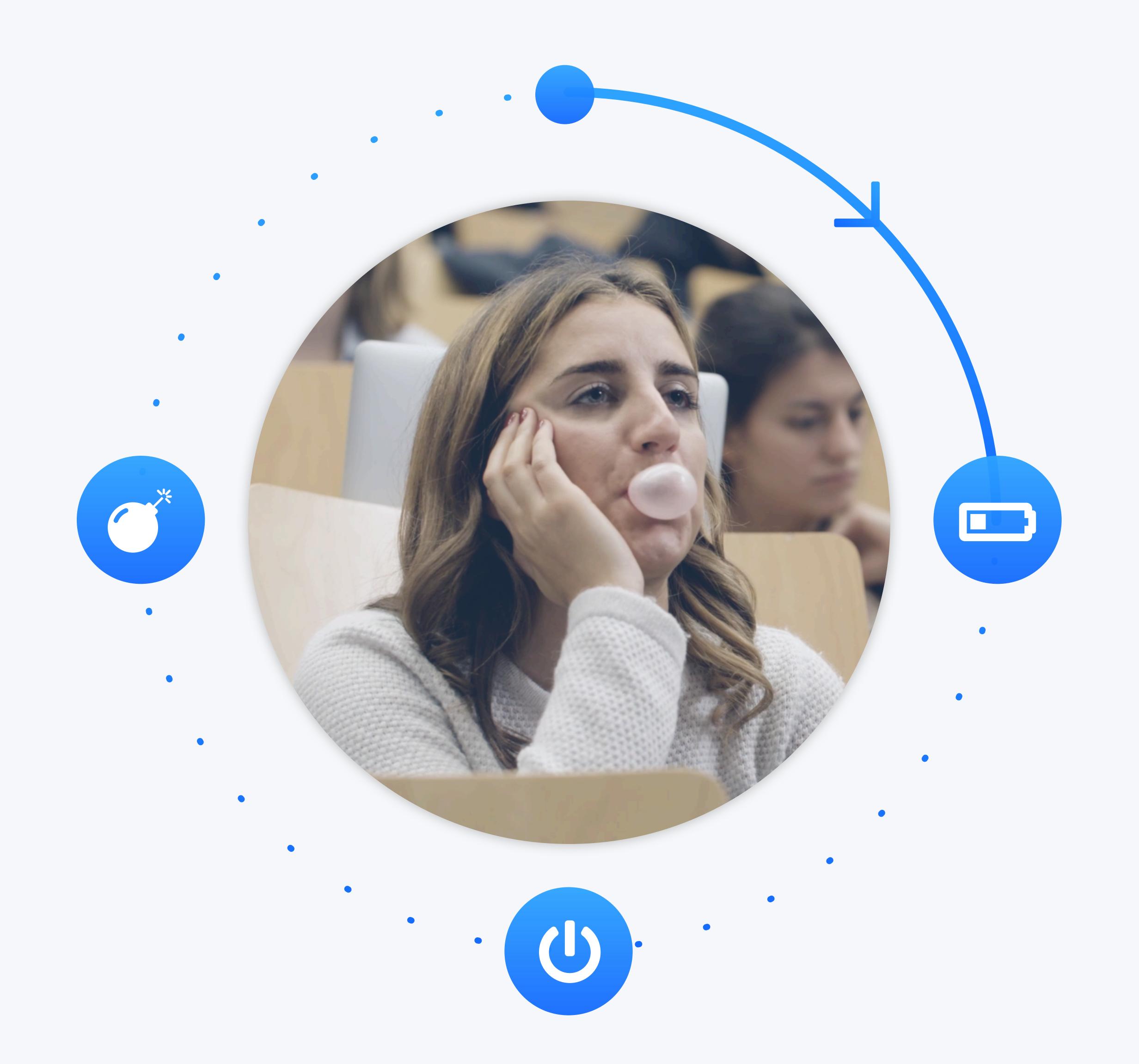

Rather than compete with smartphones,

turns them into an exceptional learning tool.

#### How it works?

#### My question

When was Wooclap founded? I

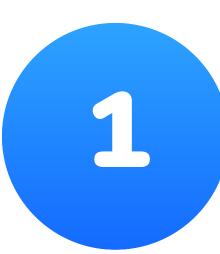

#### Ask a question

Create your questions and insert them in your PowerPoint presentation.

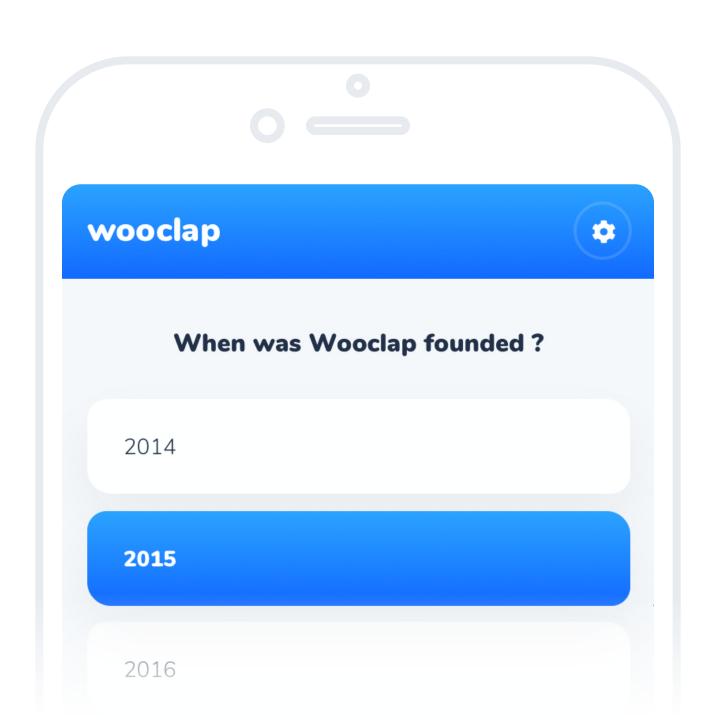

2

## The participants answer

The audience participate using SMS or via the internet by entering the URL displayed on the screen.

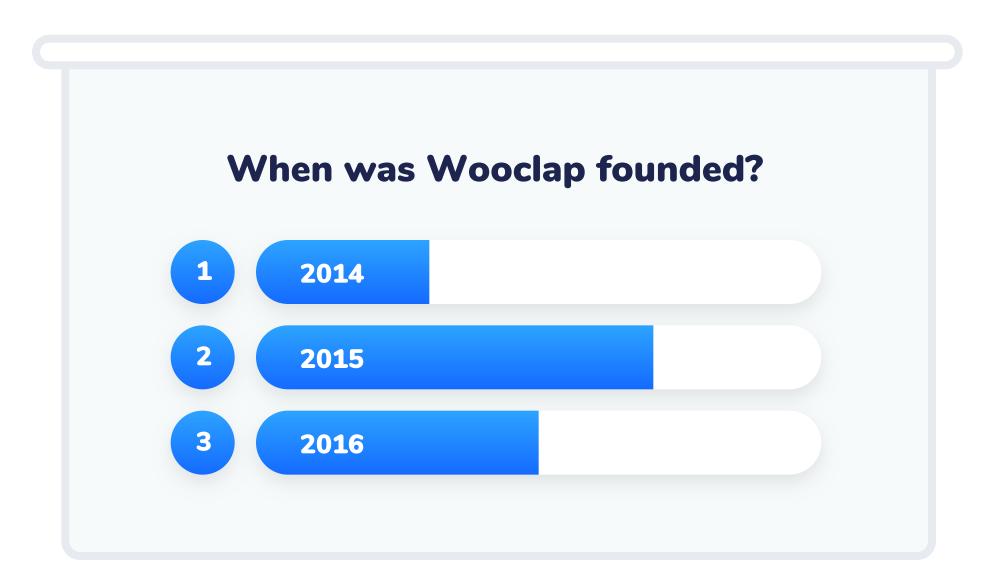

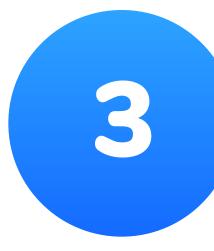

#### Present the results

The results are displayed instantly in your PowerPoint presentation.

#### Table of contents

#### Part 1: General description

| 1.1 | Votes: real-time interactions                                                        | 9 - 12         |
|-----|--------------------------------------------------------------------------------------|----------------|
| 1.2 | Wall of messages                                                                     | 13 - 14        |
| 1.3 | Questionnaire: participant's pace                                                    | <b>15 - 16</b> |
| 1.4 | "I'm confused" button                                                                | 17 - 18        |
| 1.5 | Export your results to Excel or PDF                                                  | 19             |
| 1.6 | How to integrate your questions into your presentation (PowerPoint, Keynote or PDF)? | 20 -21         |

#### Part 2: Types of questions

| 2.1 | Multiple choice question | 23 | 2.8  | Prioritisation     | 30 |
|-----|--------------------------|----|------|--------------------|----|
| 2.2 | Poll                     | 24 | 2.9  | Sorting            | 31 |
| 2.3 | Find on image            | 25 | 2.10 | Fill in the blanks | 32 |
| 2.4 | Rating                   | 26 | 2.11 | Brainstorming      | 33 |
| 2.5 | Open question            | 27 | 2.12 | Video              | 34 |
| 2.6 | Guess a number           | 28 |      |                    |    |
| 2.7 | Matching                 | 29 |      |                    |    |

#### Part 3: Other features

| 3.1 | Share events with colleagues | 36 - 37 |
|-----|------------------------------|---------|
| 3.2 | Results visible by default   | 38      |

#### Part 1:

## General description

#### 1.1 Votes: real-time interactions

## Step 1

In the votes tab, choose the type of question you want to ask.

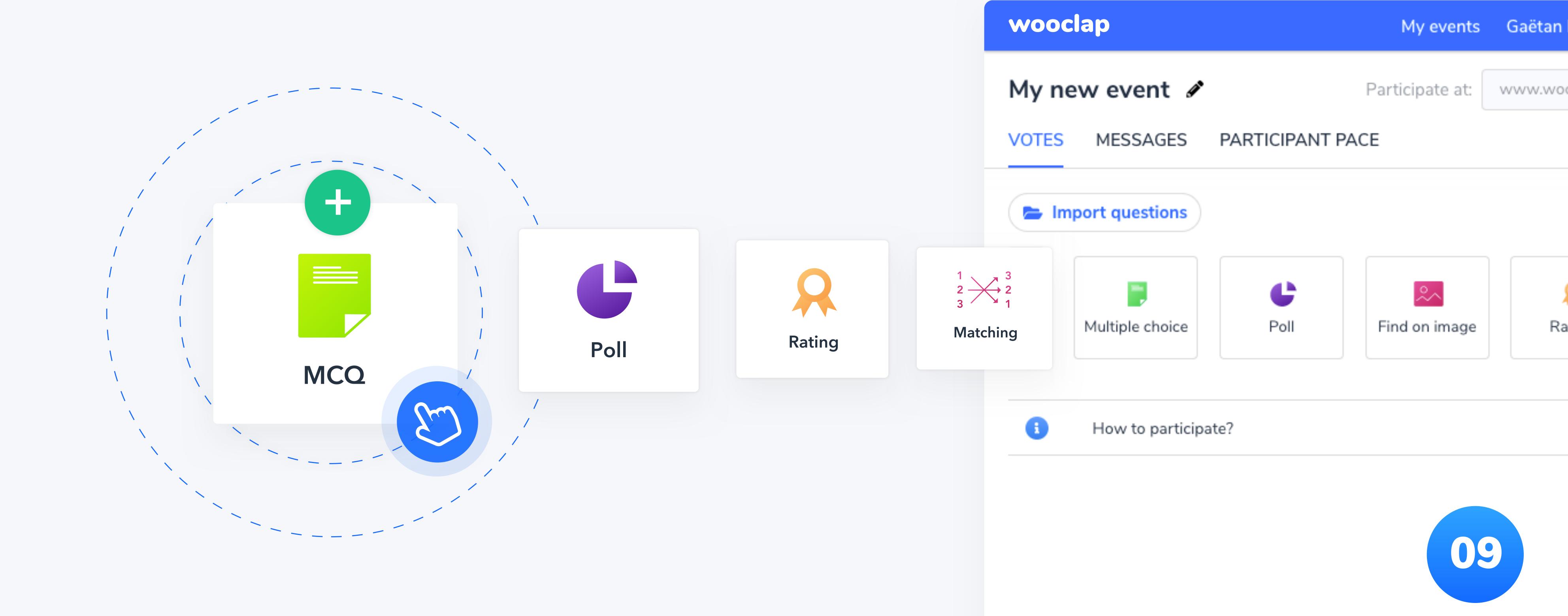

## Step 2

In the votes tab, choose the type of question you want to ask.

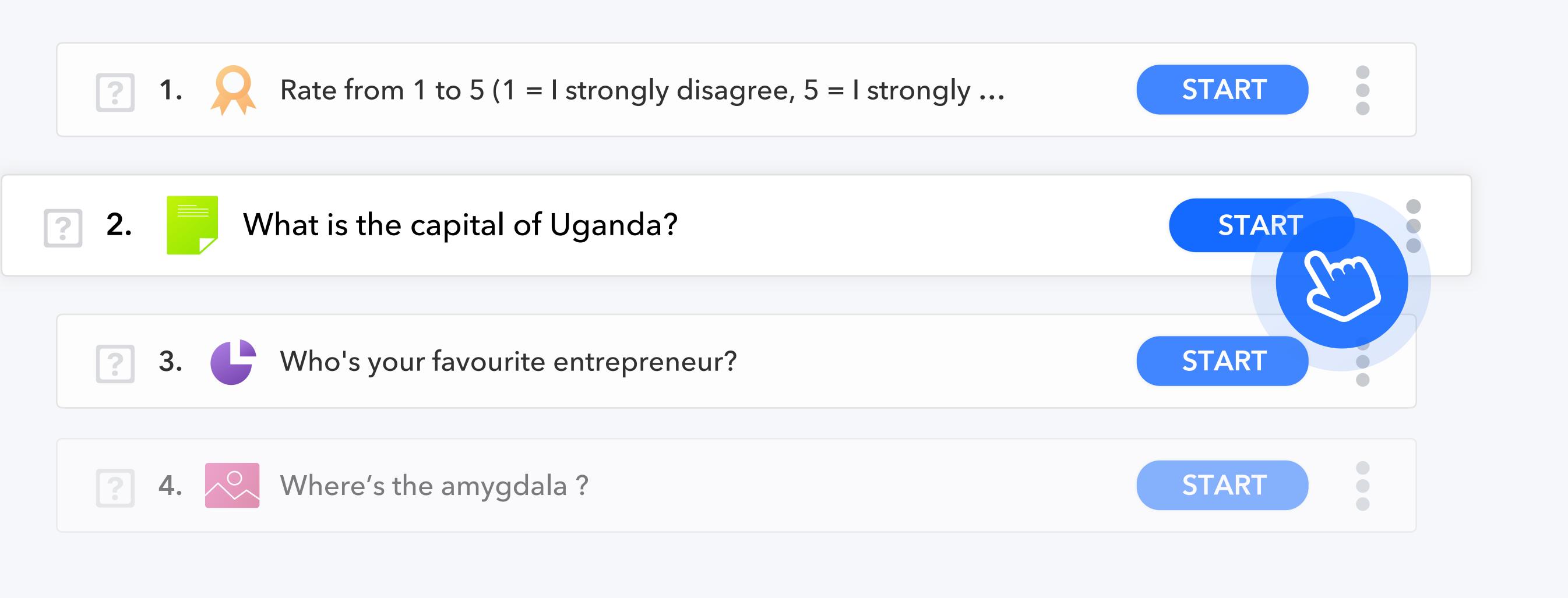

Please note that participants will be able to answer only the question you are currently displaying. If you'd rather set up a series of questions they will answer at their own pace, use the "Participant Pace" tab.

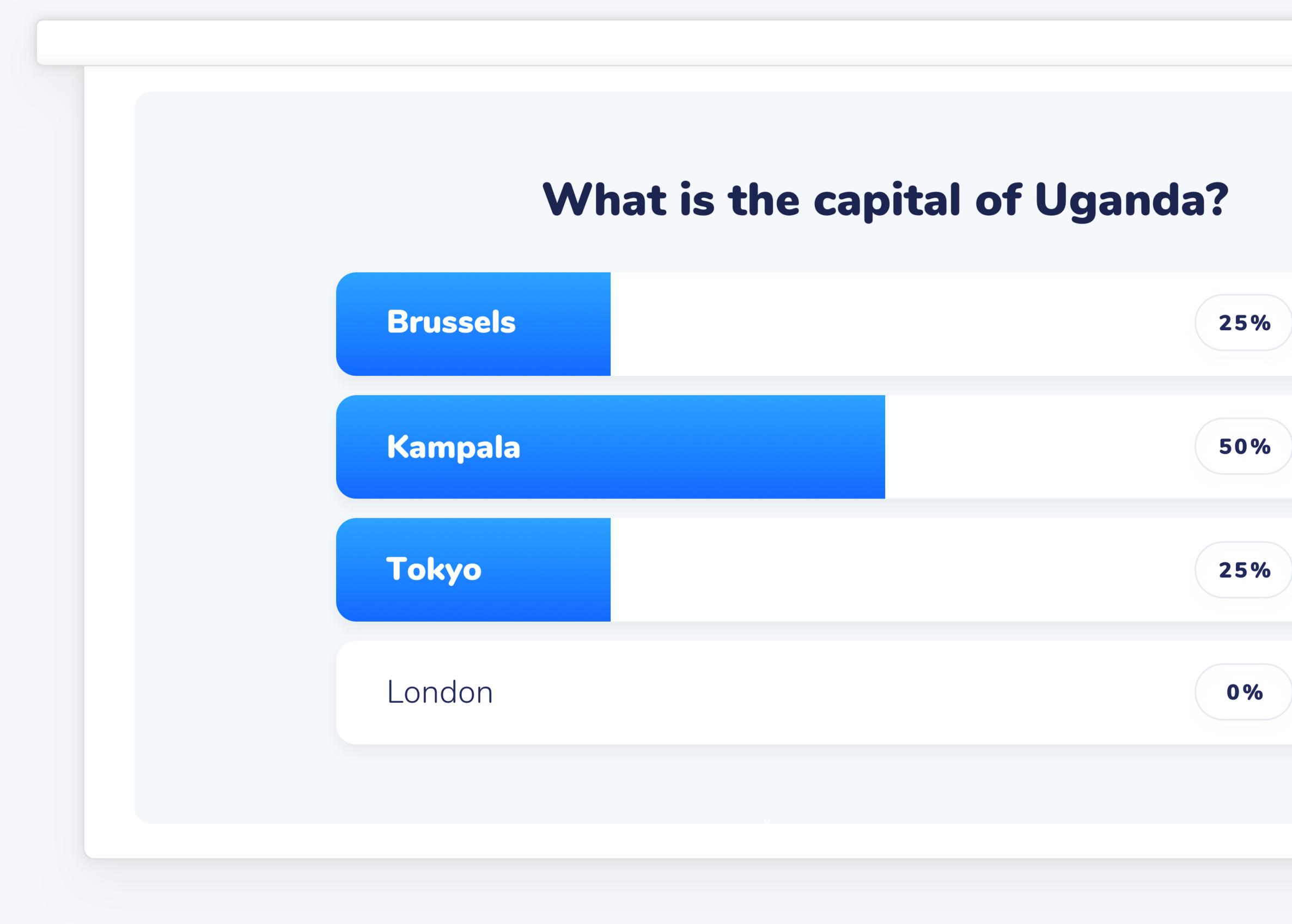

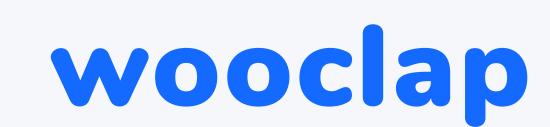

## Step 3

Personalise your event's code and invite your audience to answer the question by connecting to it, either by SMS (text messaging) or via the URL displayed on screen. Do so by starting the "0. How to participate?" question.

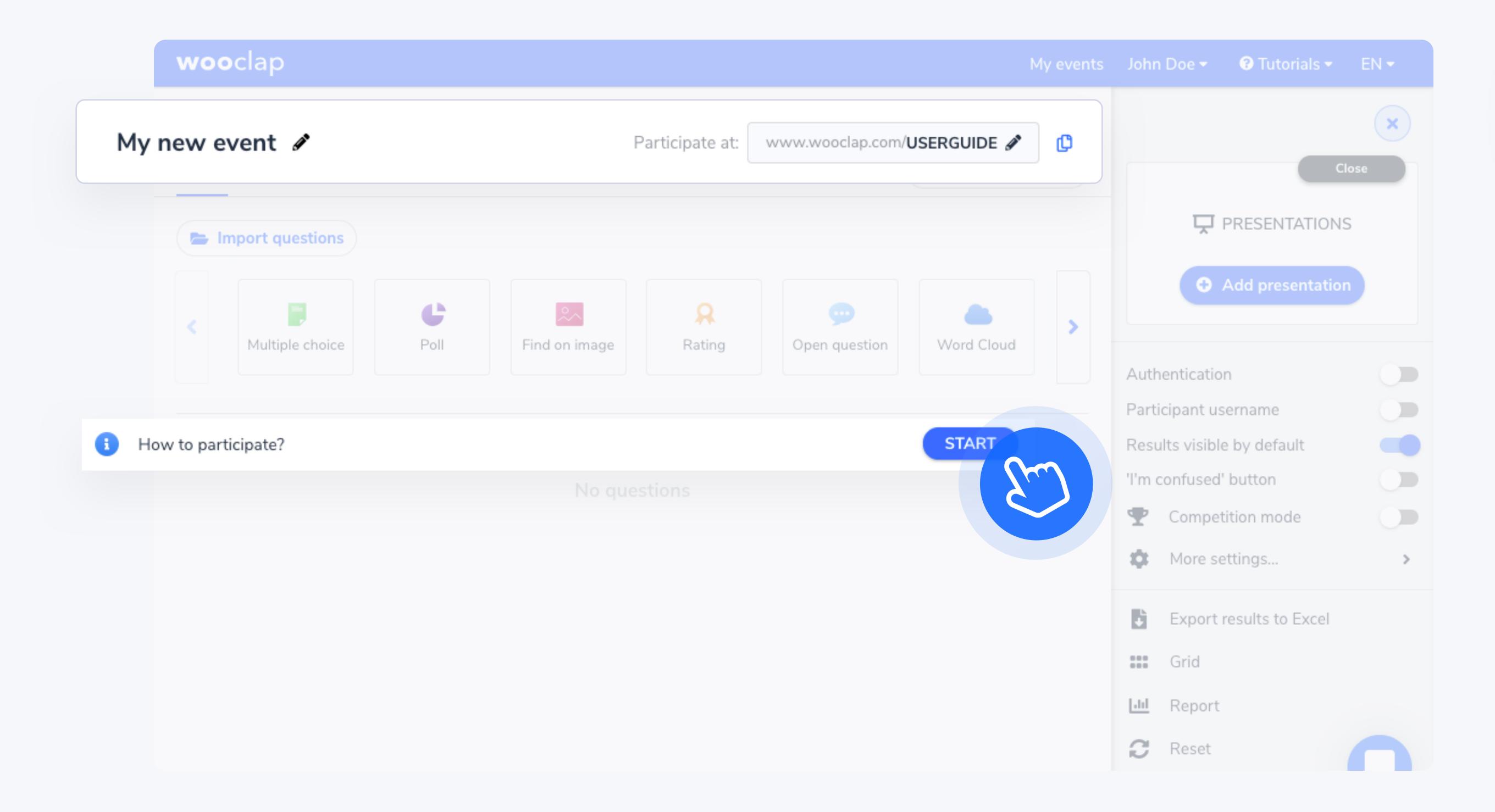

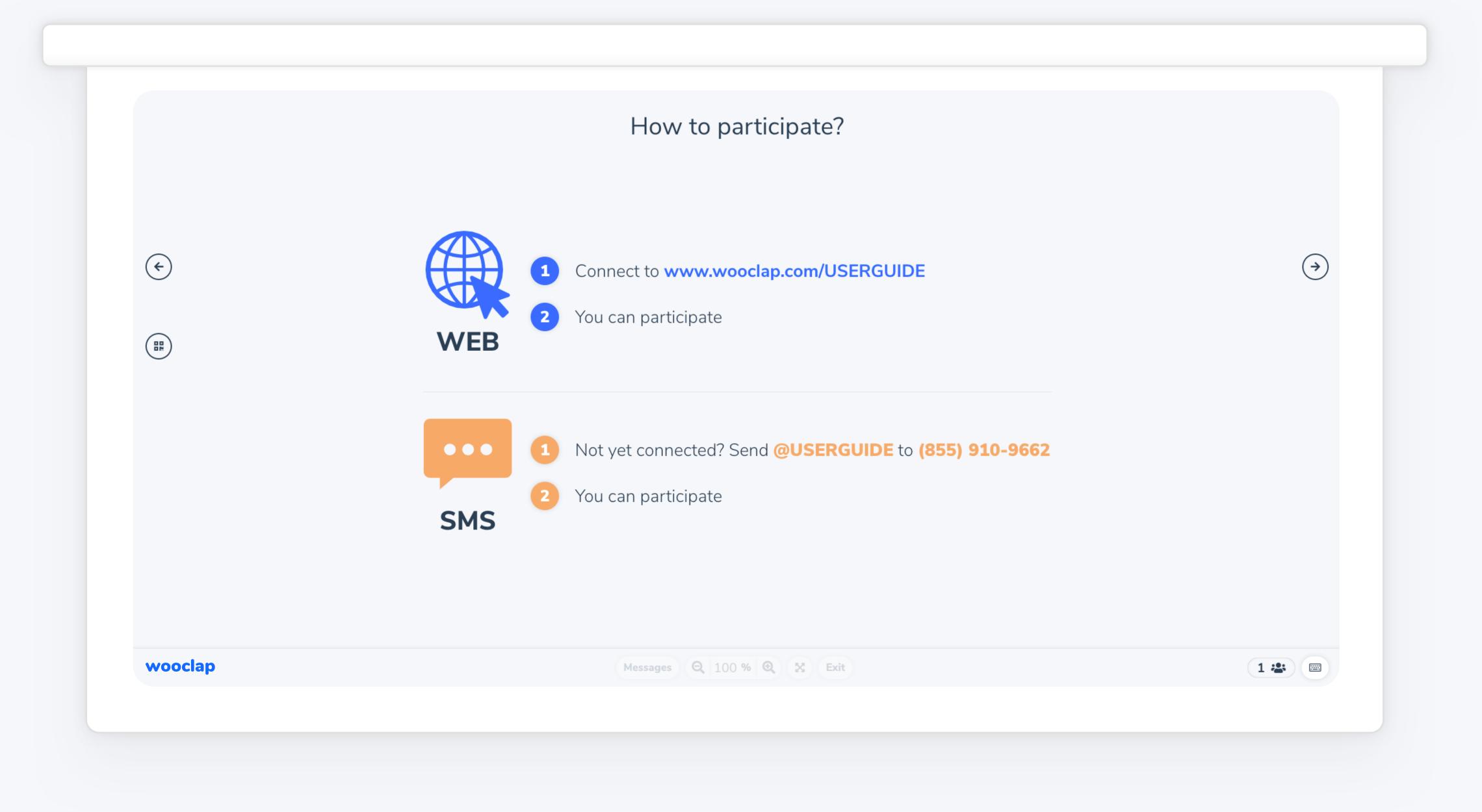

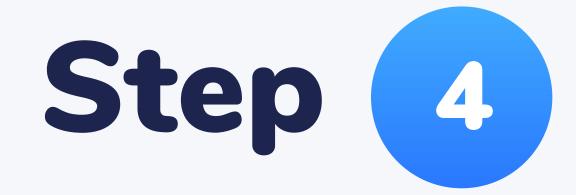

Display results on the screen in real time.

| What is the cap | pital of Uganda? |
|-----------------|------------------|
| Brussels        | 25% 5 &          |
| Kampala         | 50% 10 4 ,       |
| Tokyo           | 25% 5 &          |
| London          | 0% 0 &           |

#### 1.2 Wall of messages

## 1 Activate the wall

Activate the wall of messages to allow the audience to post messages or ask questions.

## 2 Display the wall

To display the messages on the screen, click on Display.

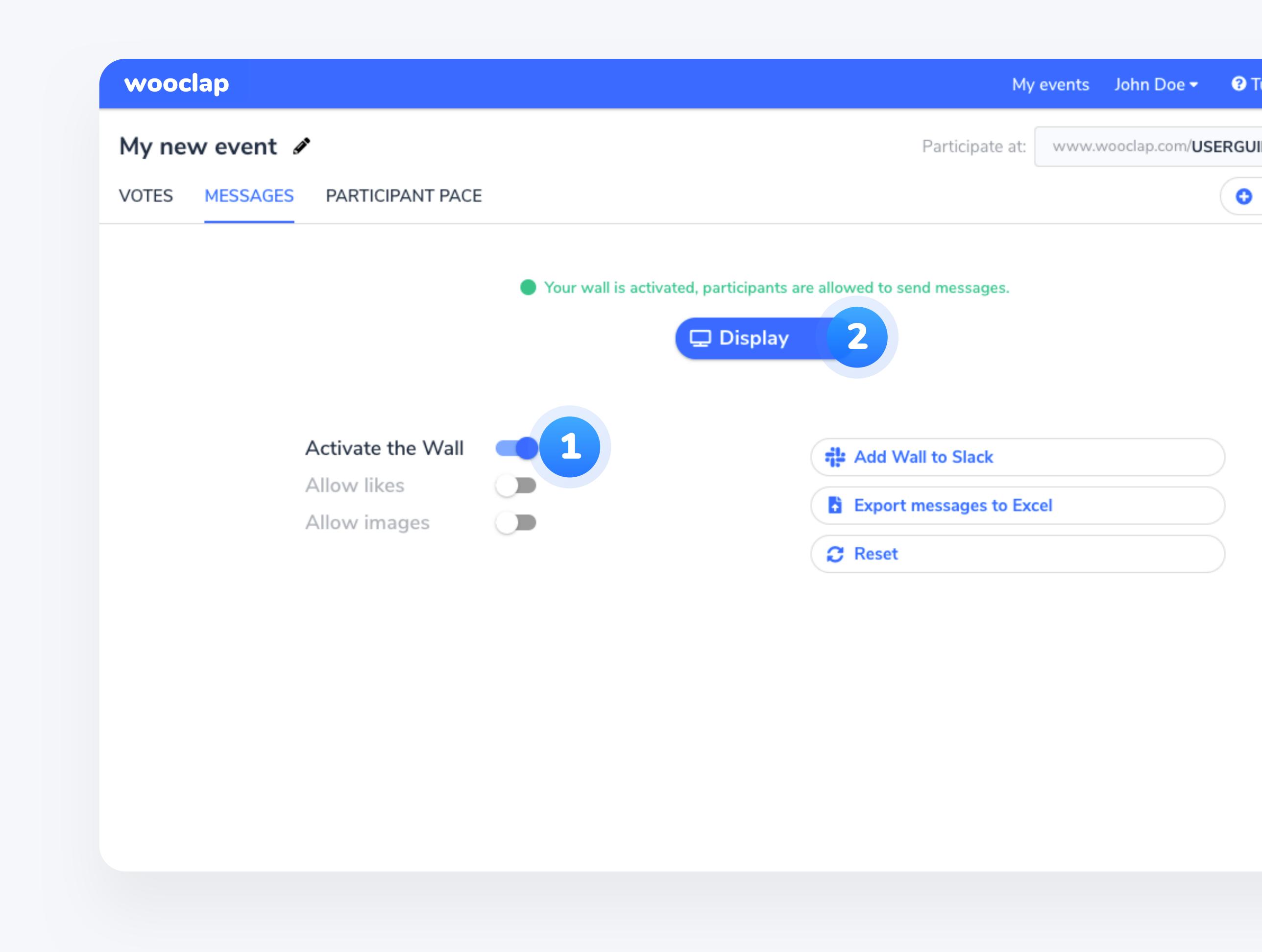

### 3 Allow likes

Allow students to see and like each other's questions on their devices.

You can choose to sort them by popularity, by clicking on the popularity in the navigation bar.

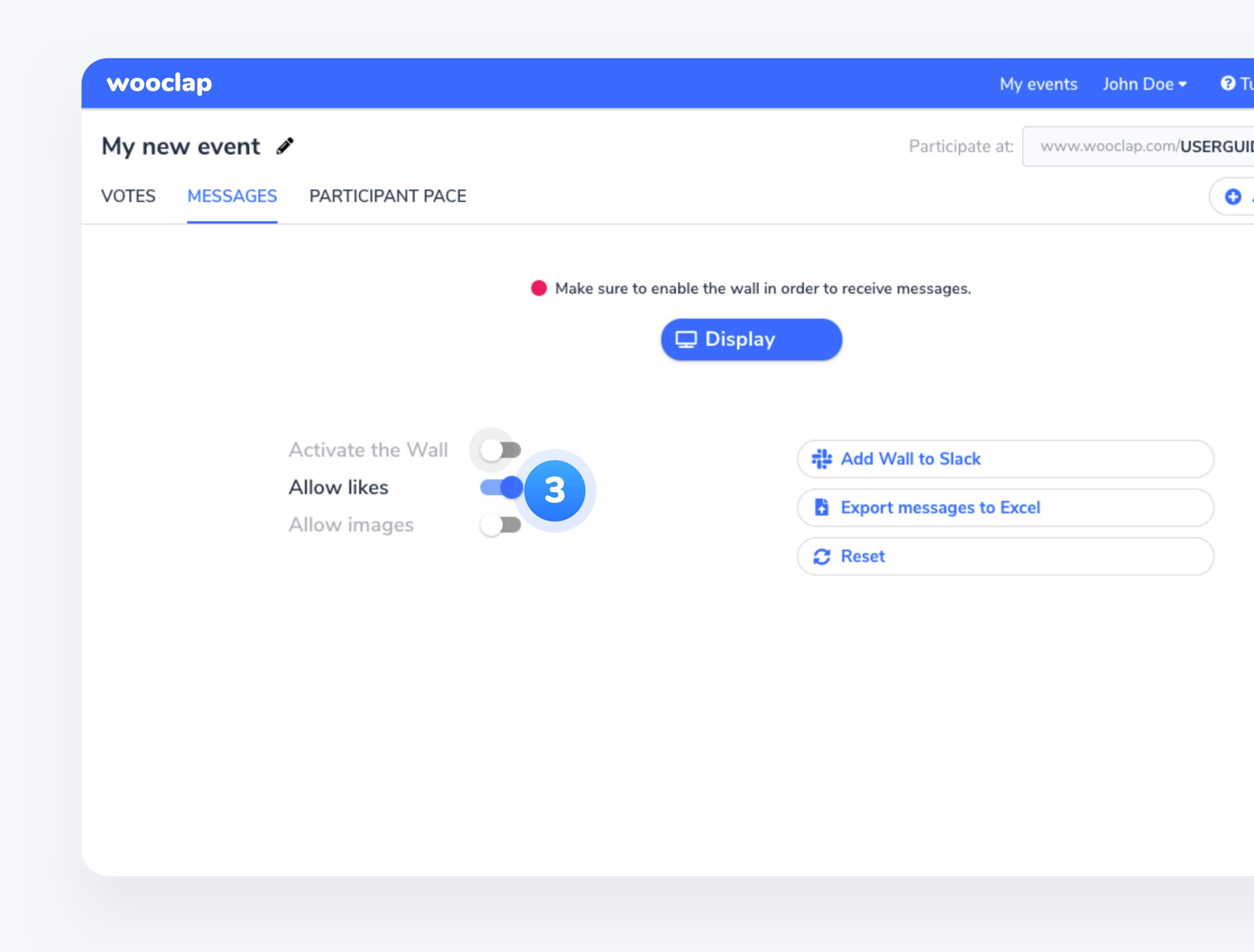

#### 1.3 Questionnaire: participant's pace

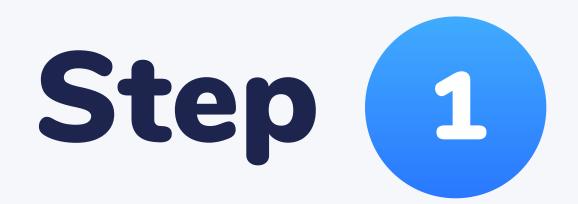

Create a series of questions the students can answer at their own pace. For example, 15 questions your students will have to answer before or after class.

## Step 2

Activate the questionnaire before, during or after your class. These questionnaires will be available as long as you leave them online.

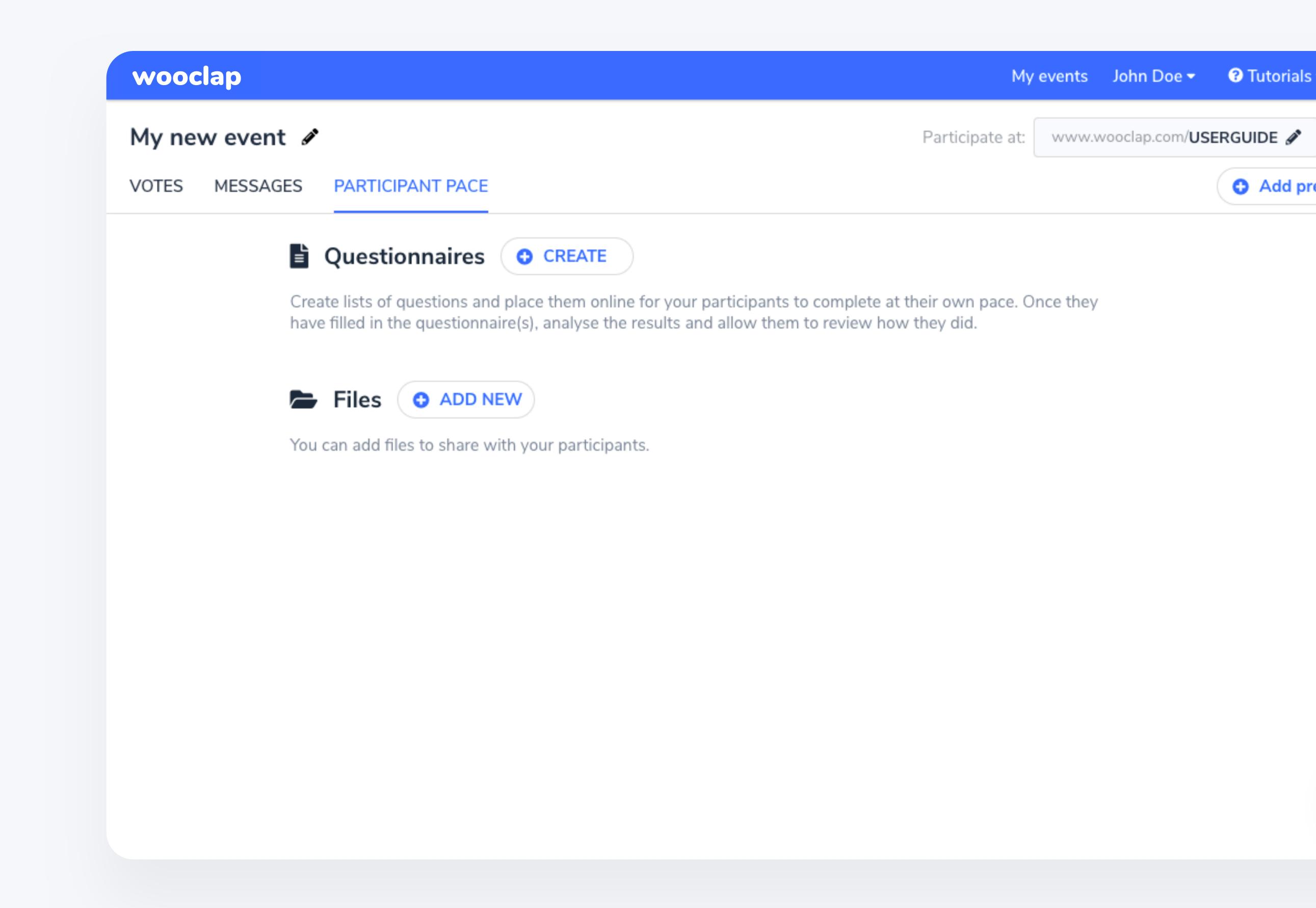

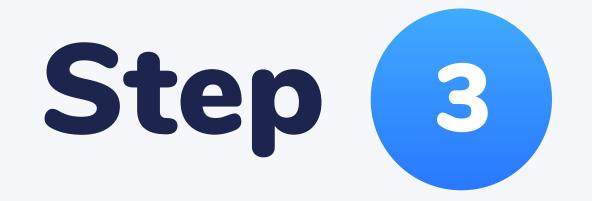

Invite your participants to connect to your event's URL

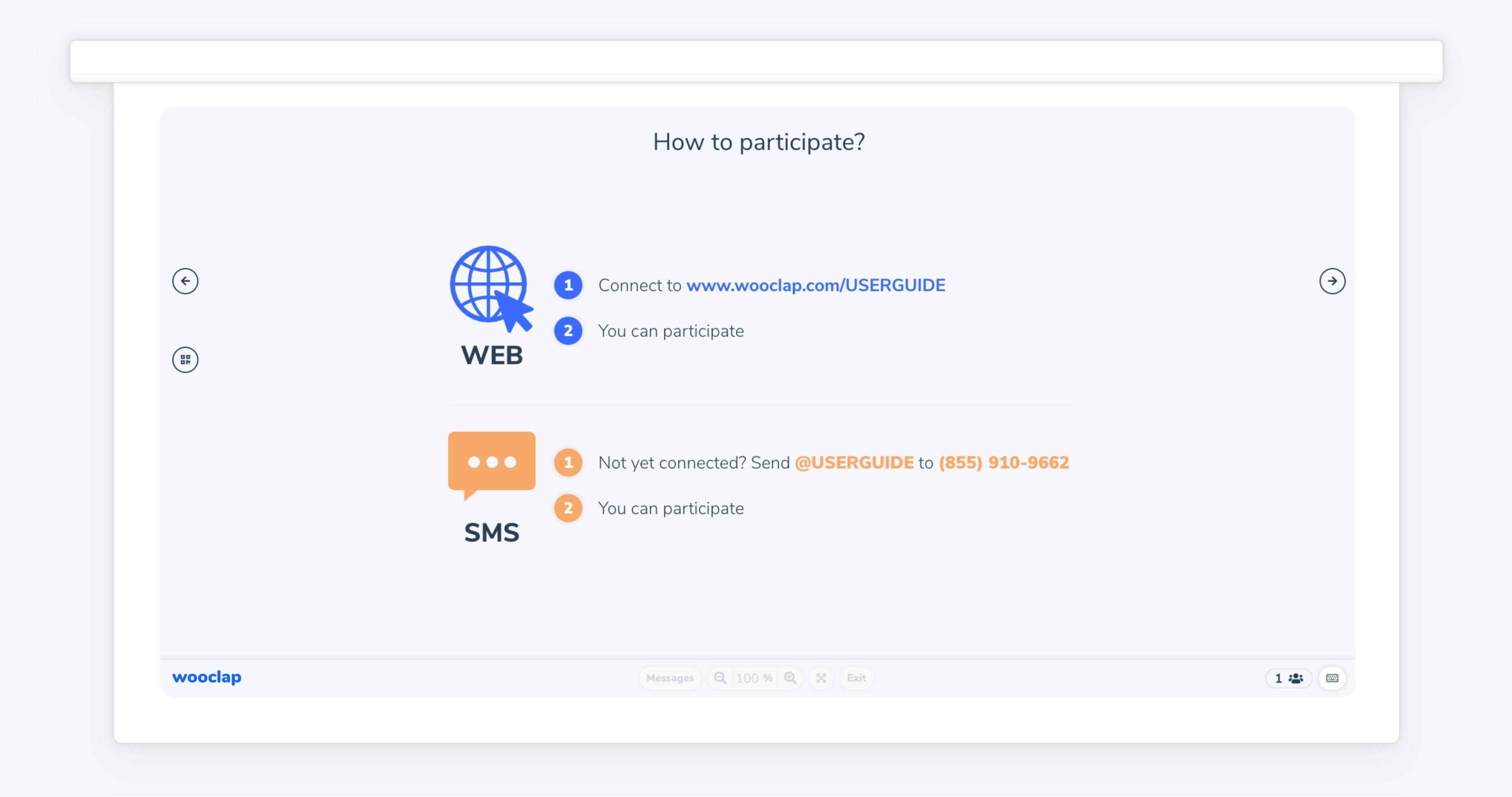

#### 1.4 'I'm confused' button

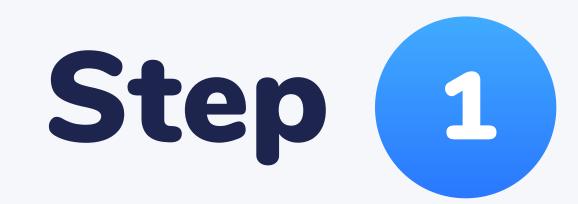

Activate the "I'm confused" button for the participants.

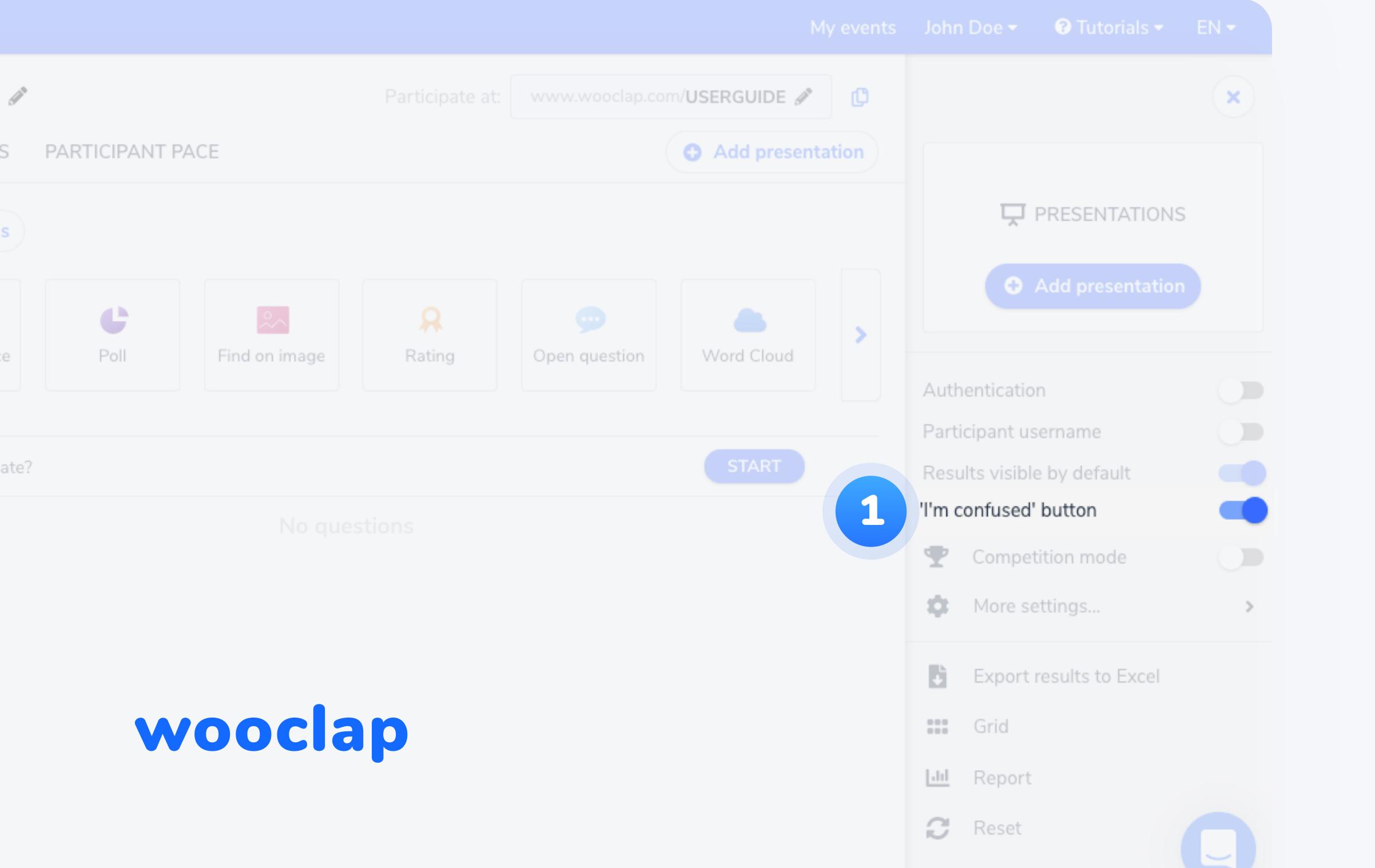

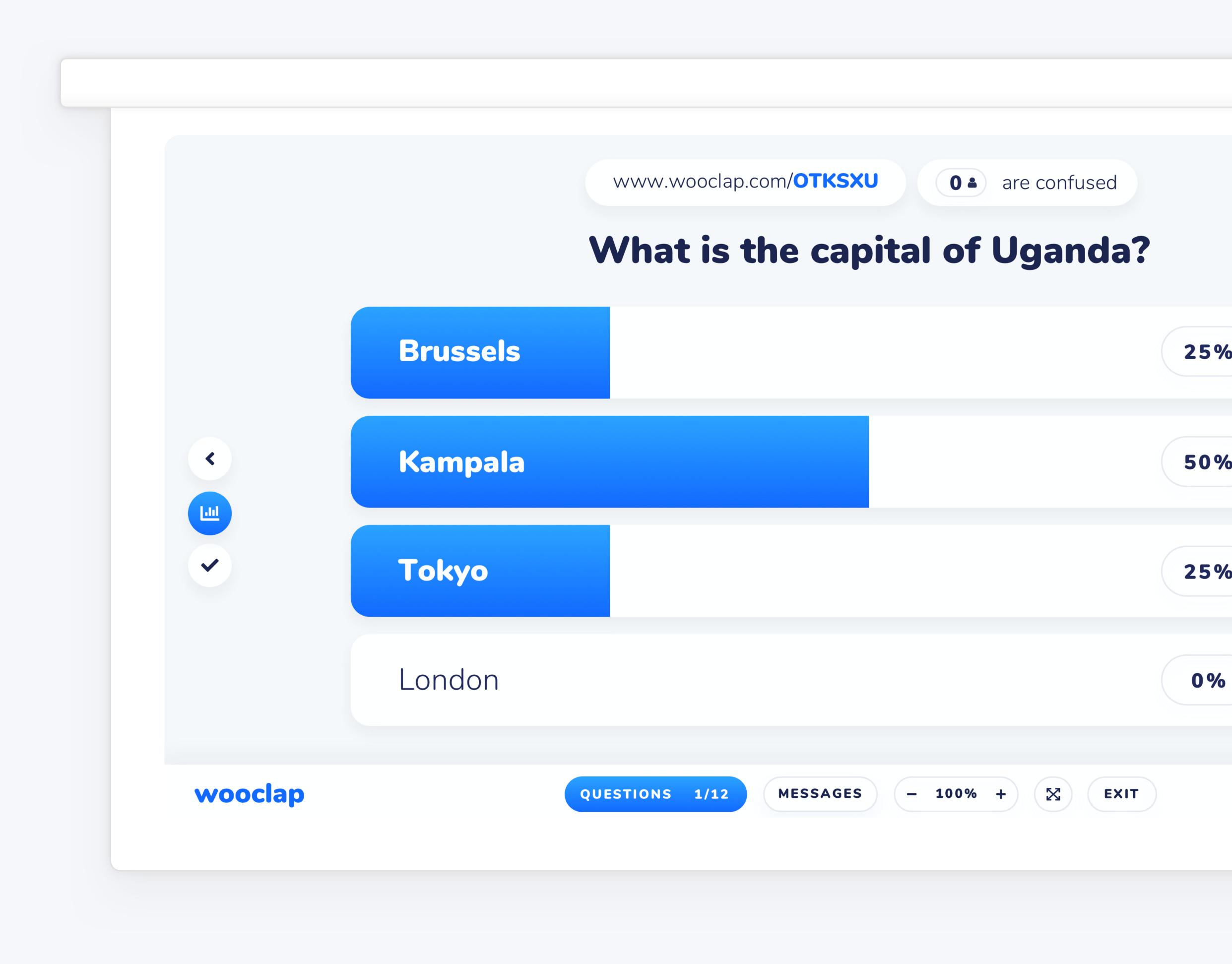

## Step 2

At any time during your presentation, the participants can toggle this button to change their state from 'Got it!' to 'Confused' and vice versa, so you will be able to tell instantly how many people no longer understand your explanations.

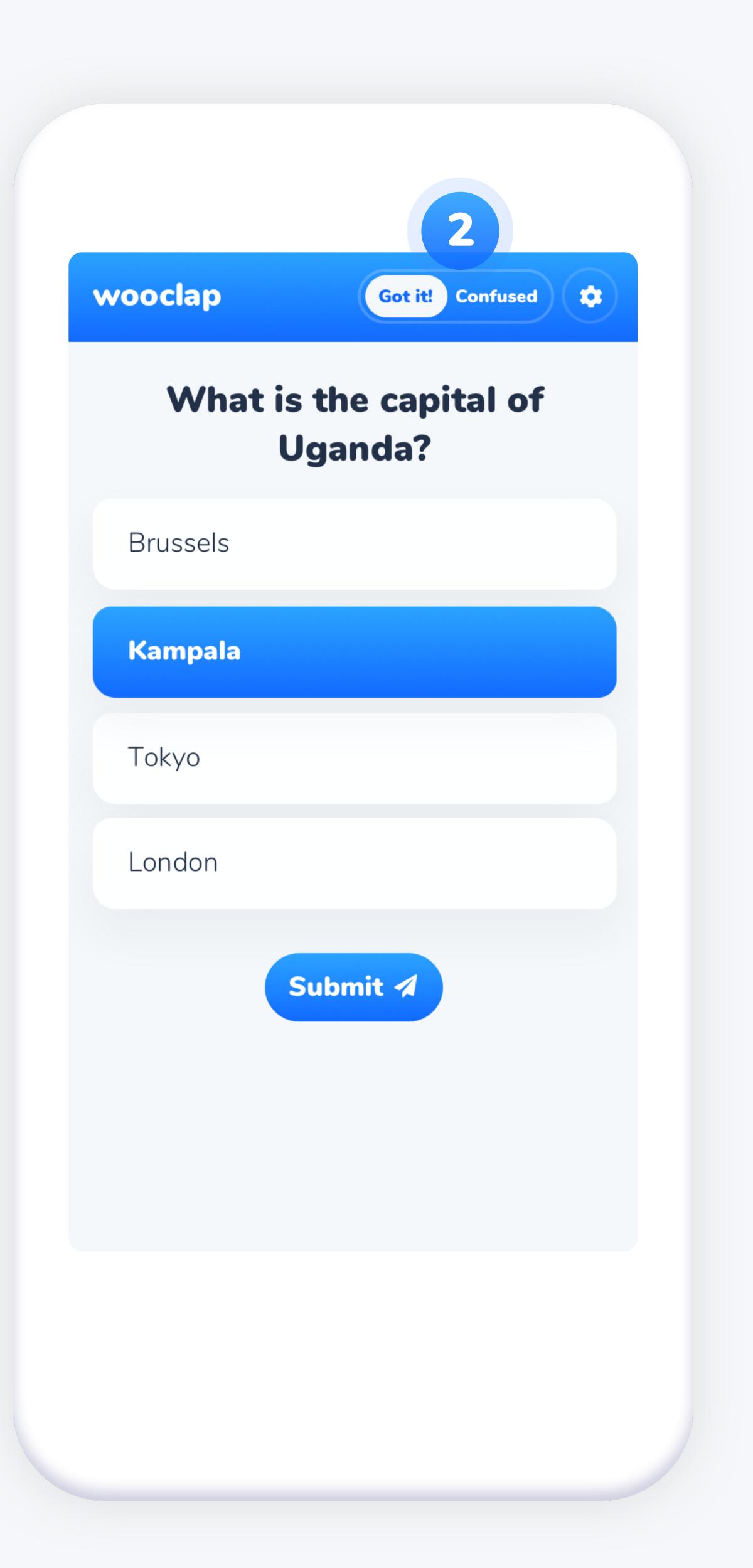

#### 1.5 Export your results to Excel or PDF

You can export your questions and their results to Excel/PDF as a grid or as a report.

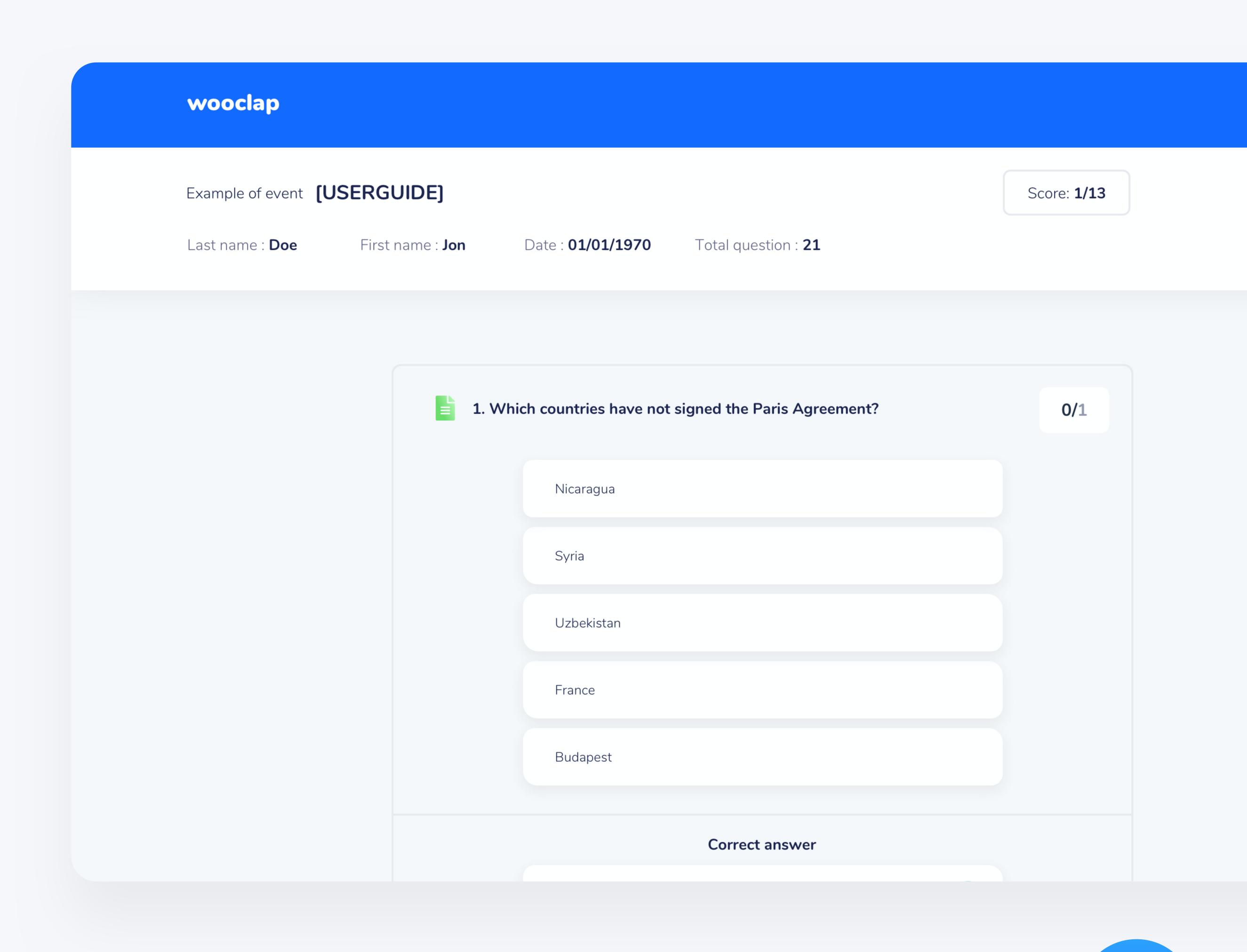

## 1.6 How to integrate your questions into your presentation

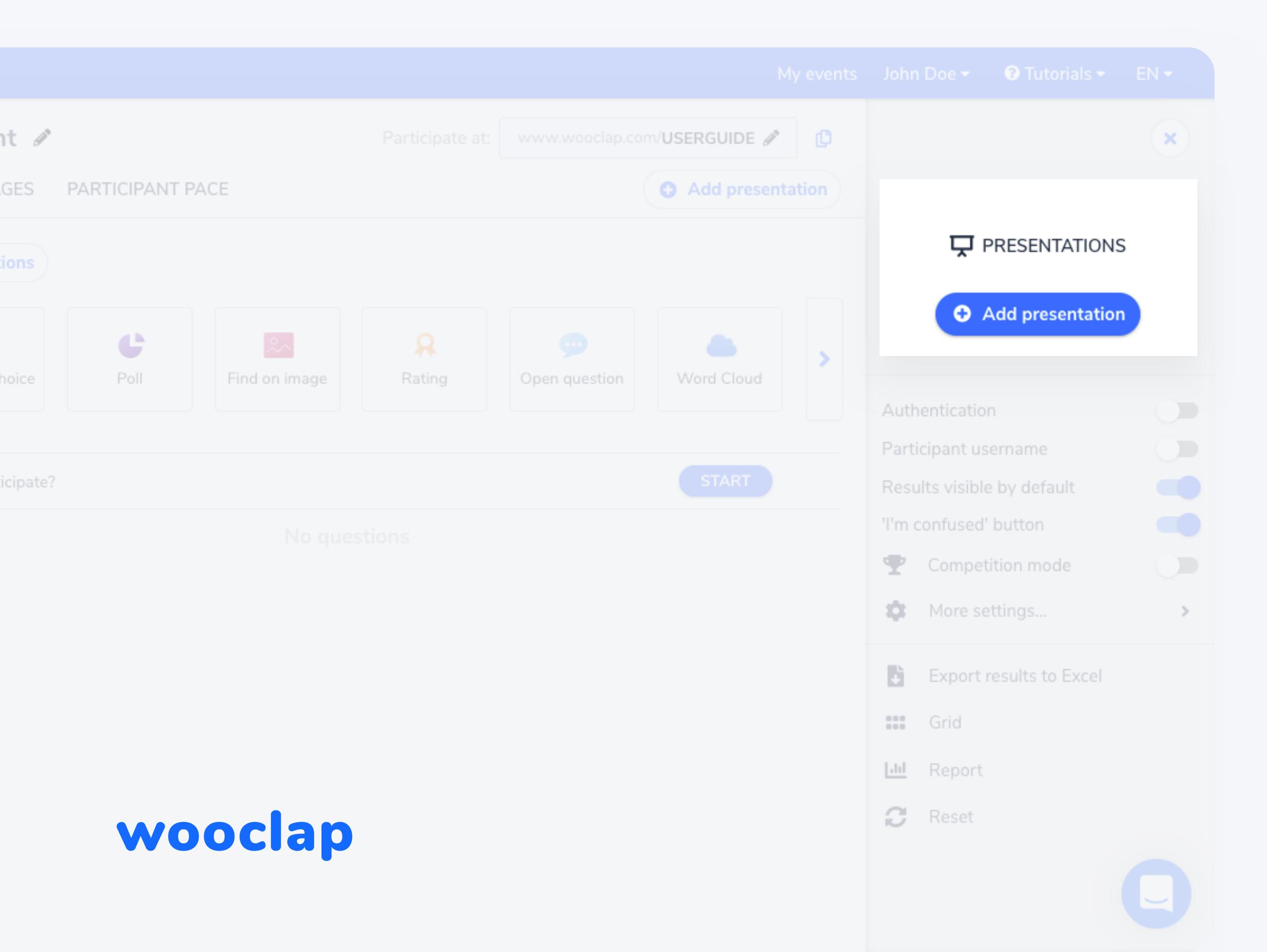

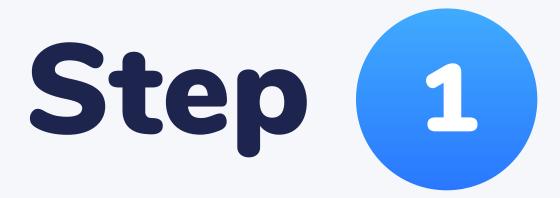

Upload you presentation on Wooclap. We support PowerPoint, Keynote, PDF and Google Slides presentations.

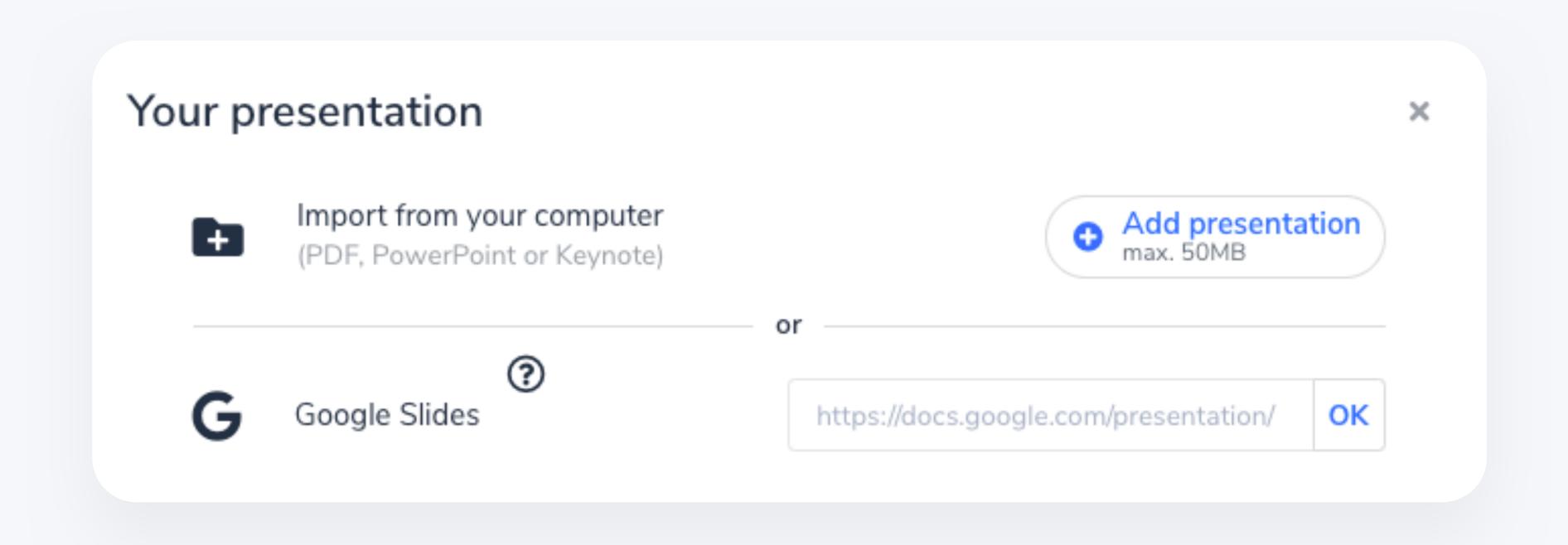

## Step 2

Insert questions into your presentation by clicking the « + » button in between the slides (on the left) and selecting the questions in the list (on the right).

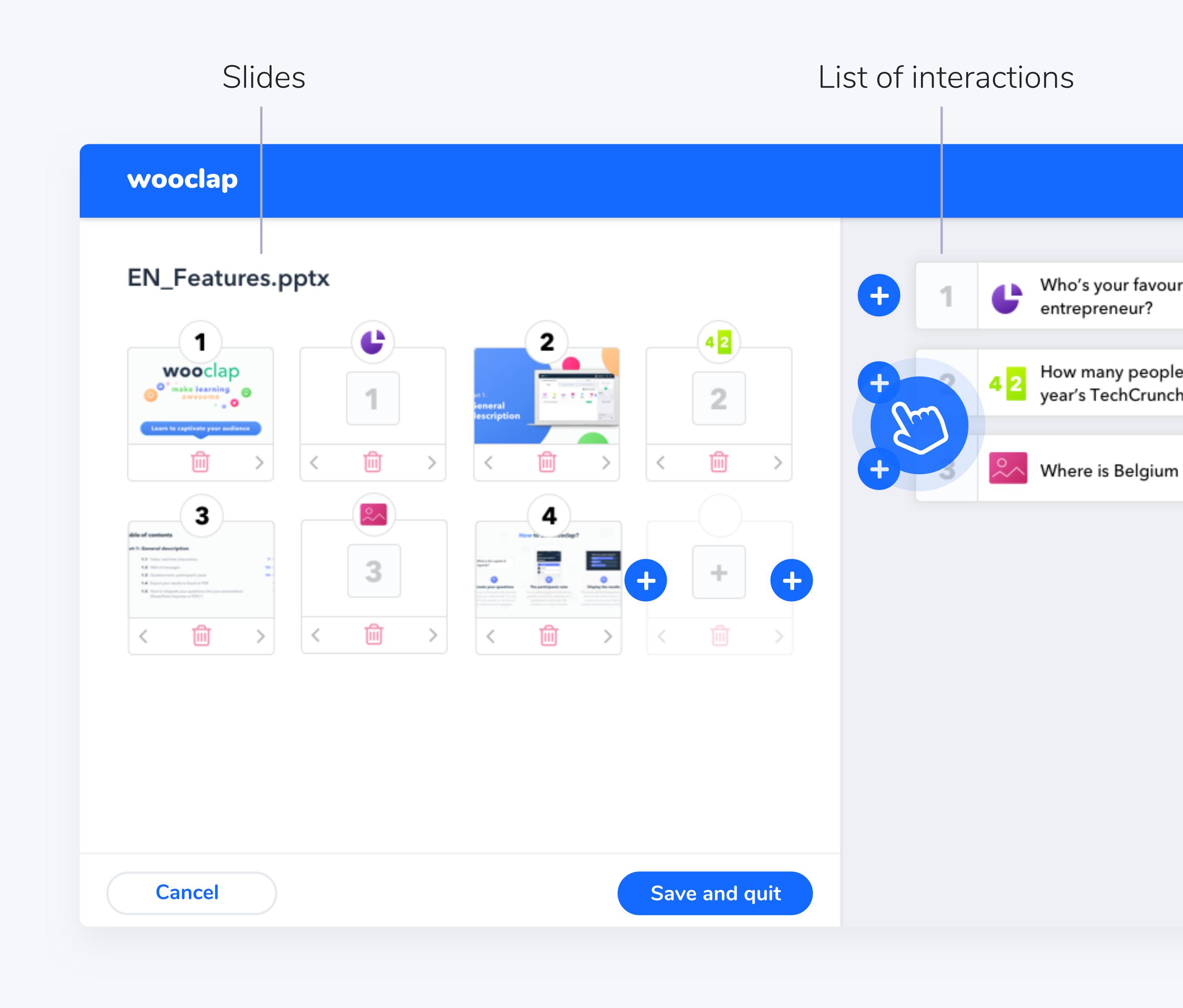

#### Part 2

## Types of questions

## 2.1 Multiple choice question

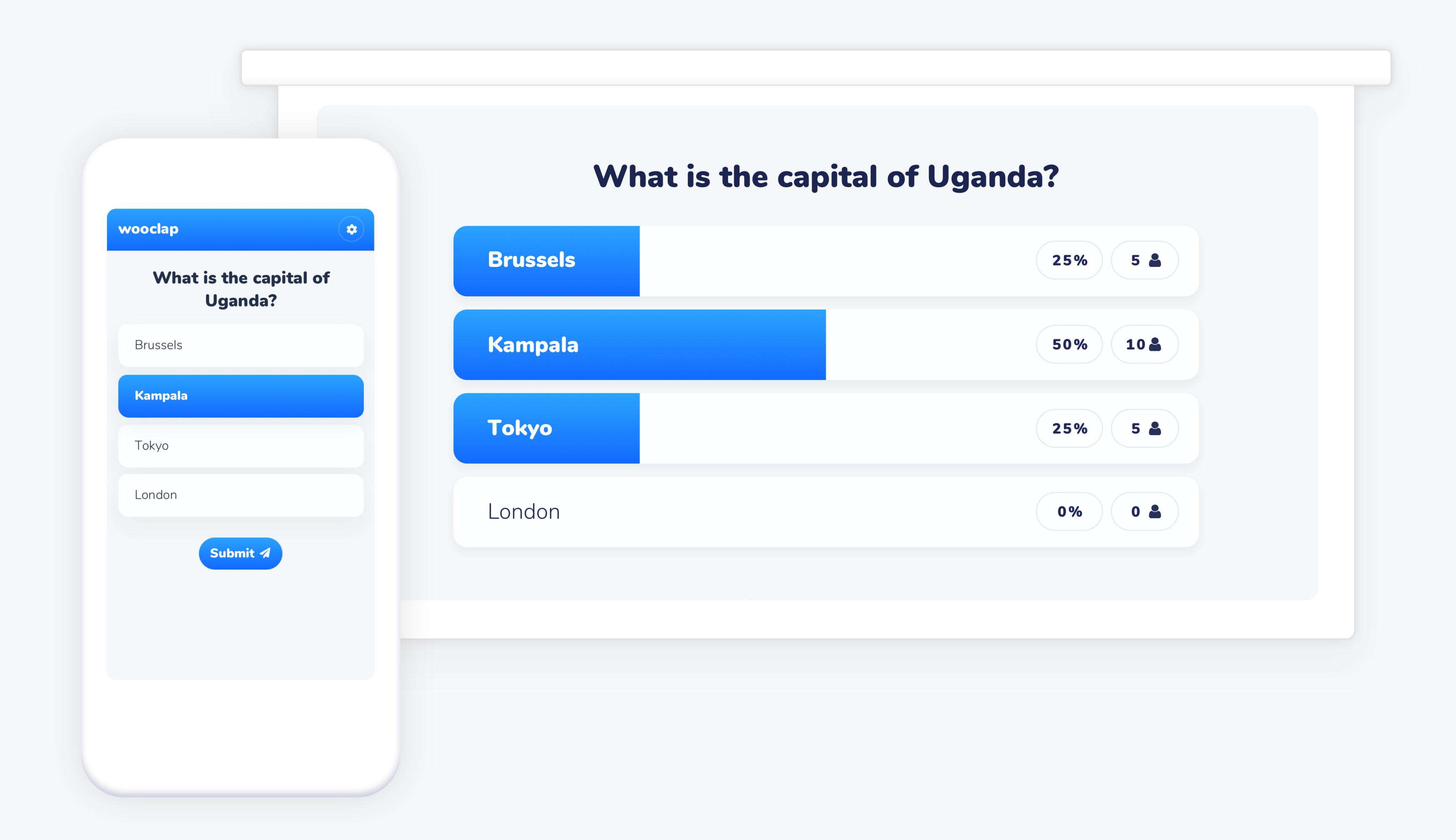

## 2.2 (L) Poll

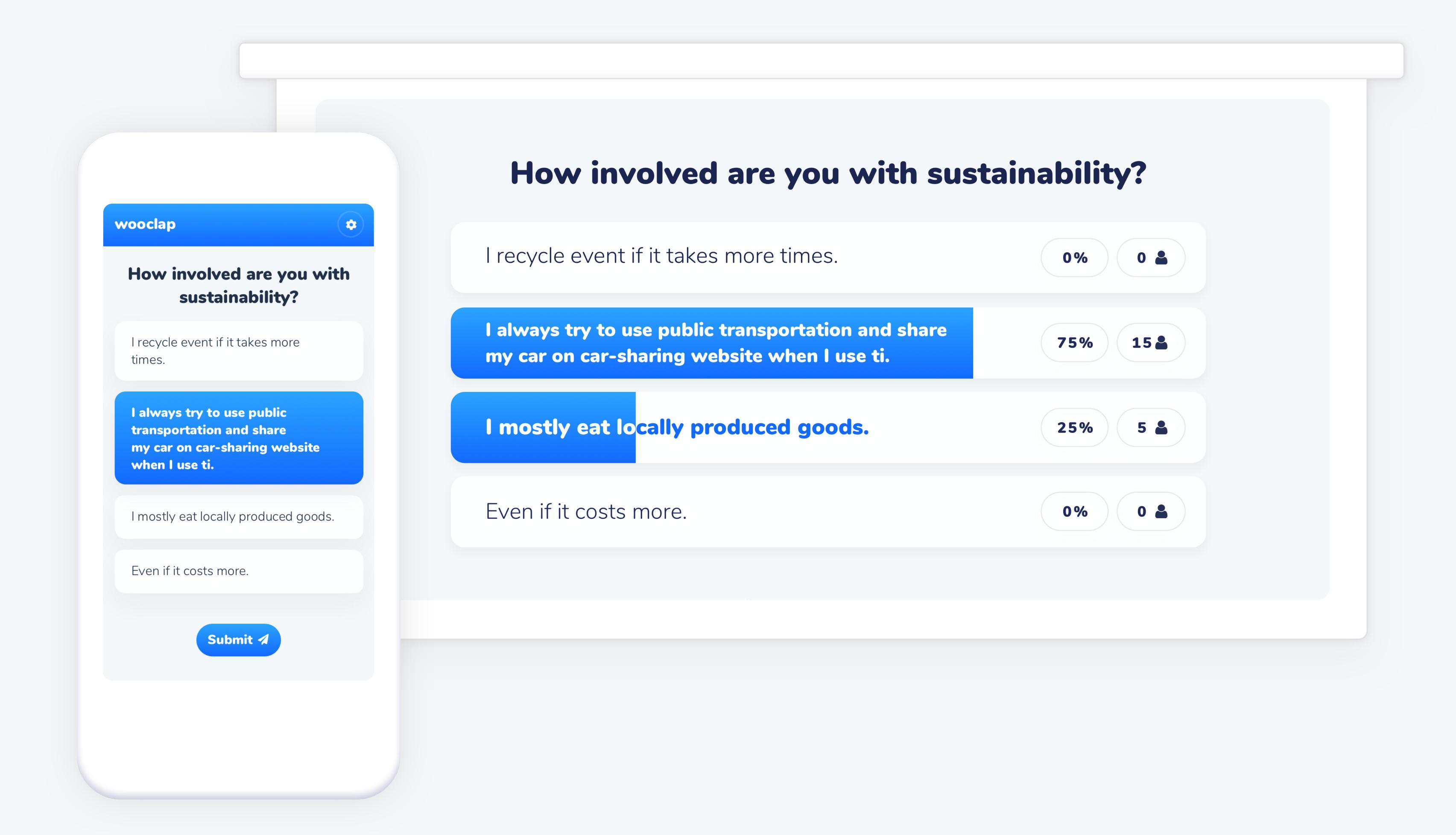

## 2.3 Find on image

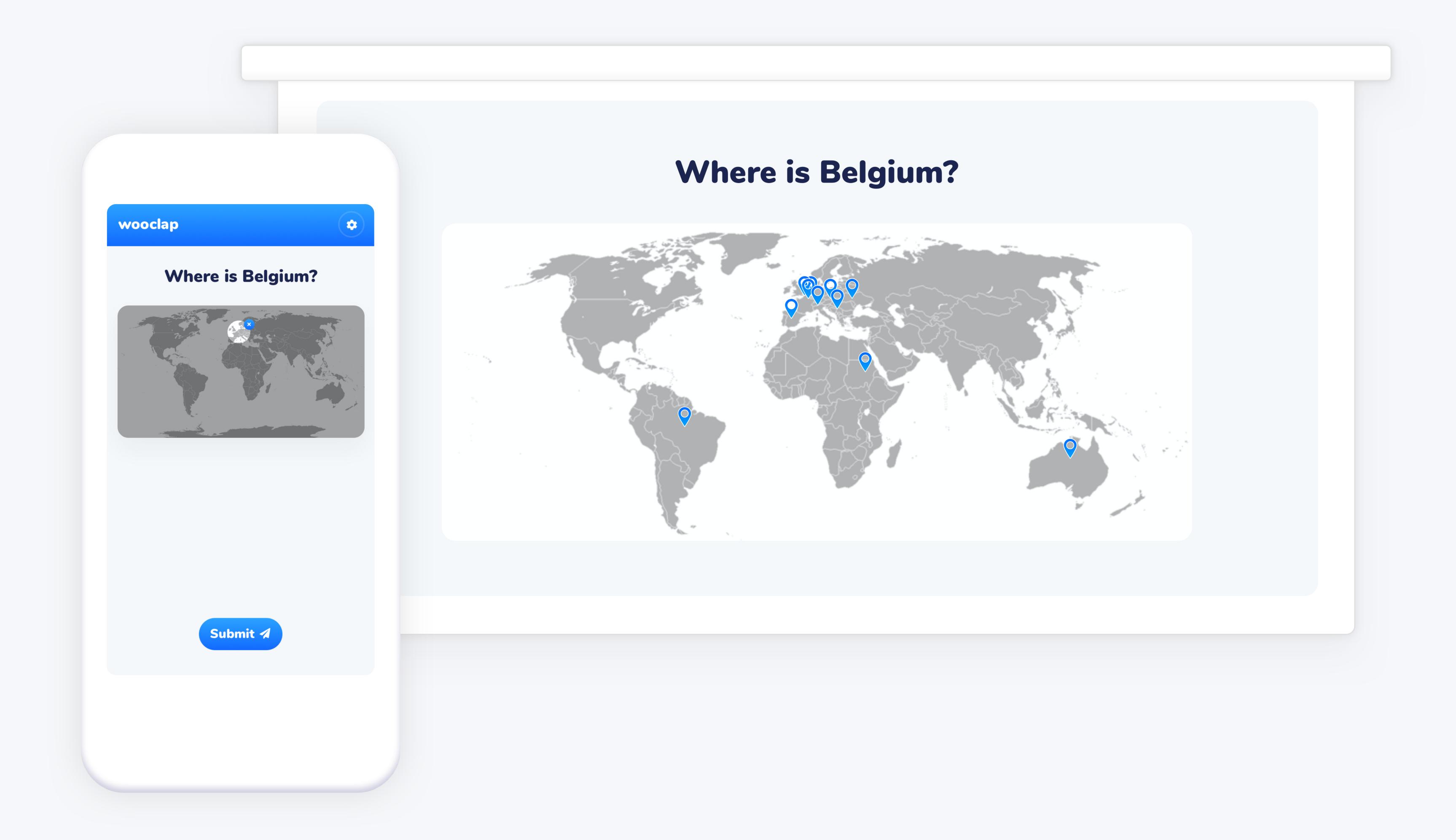

## 2.4 Rating

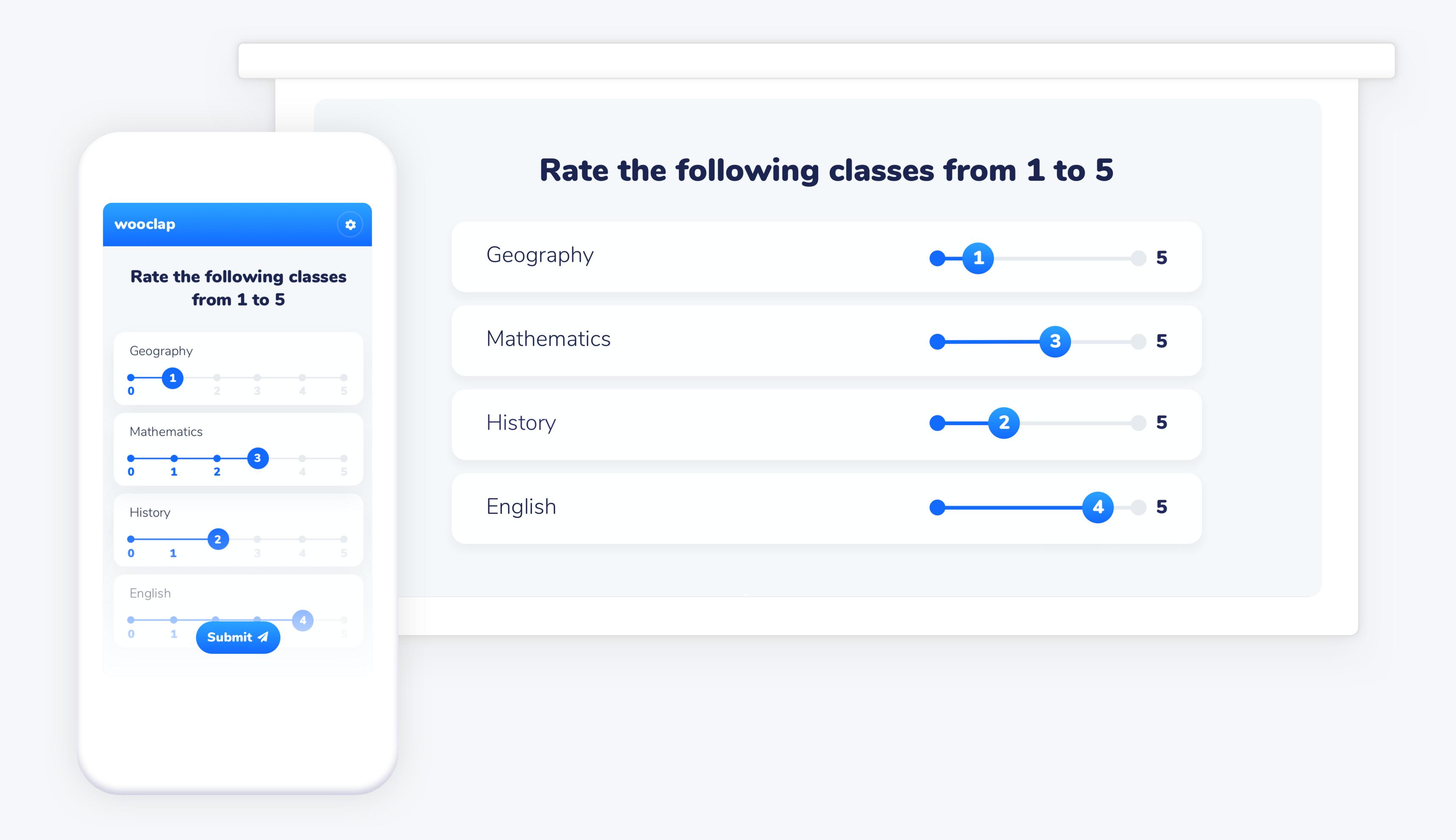

## 2.5 Open question

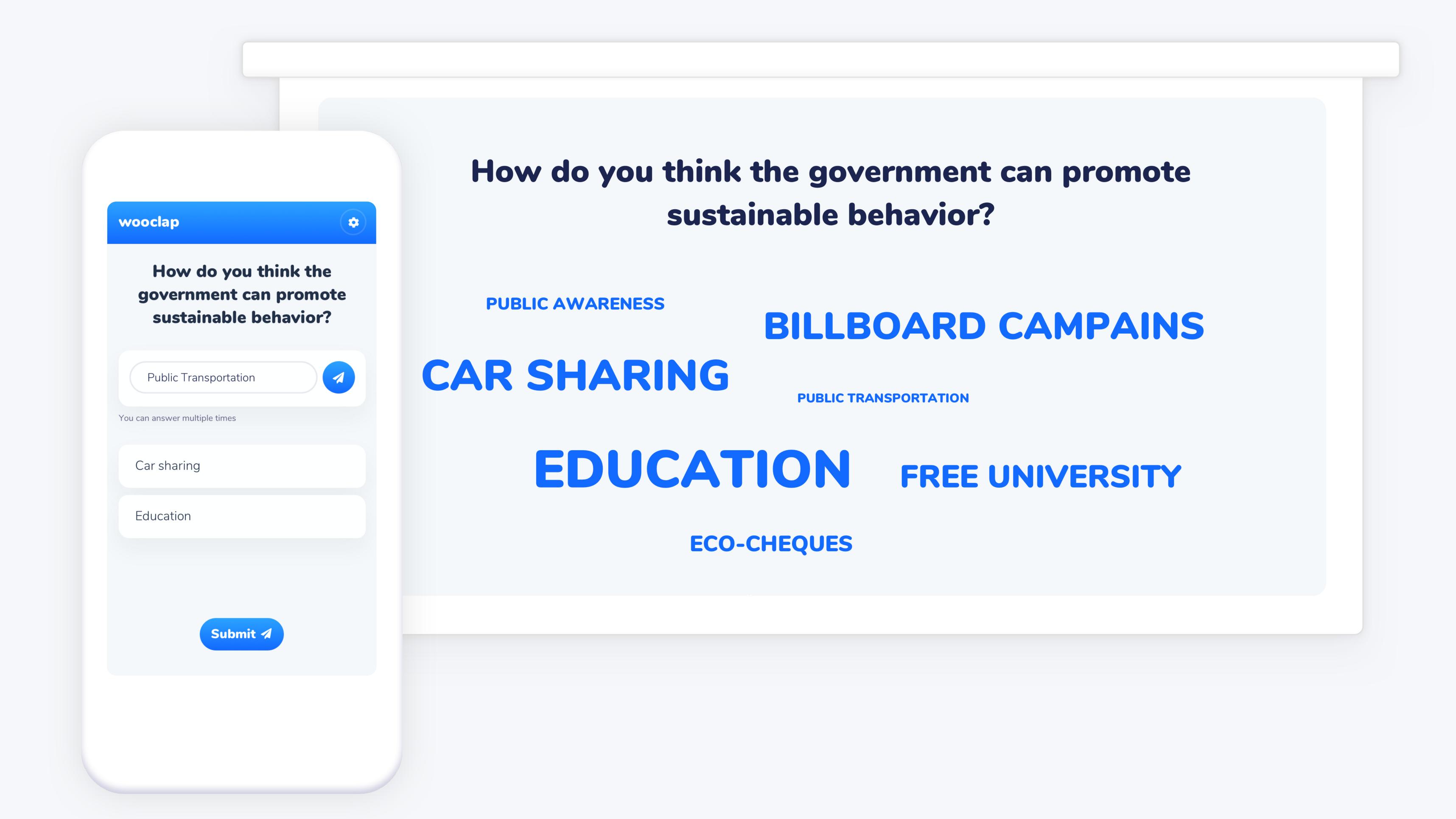

## 2.6 4 2 Find a number

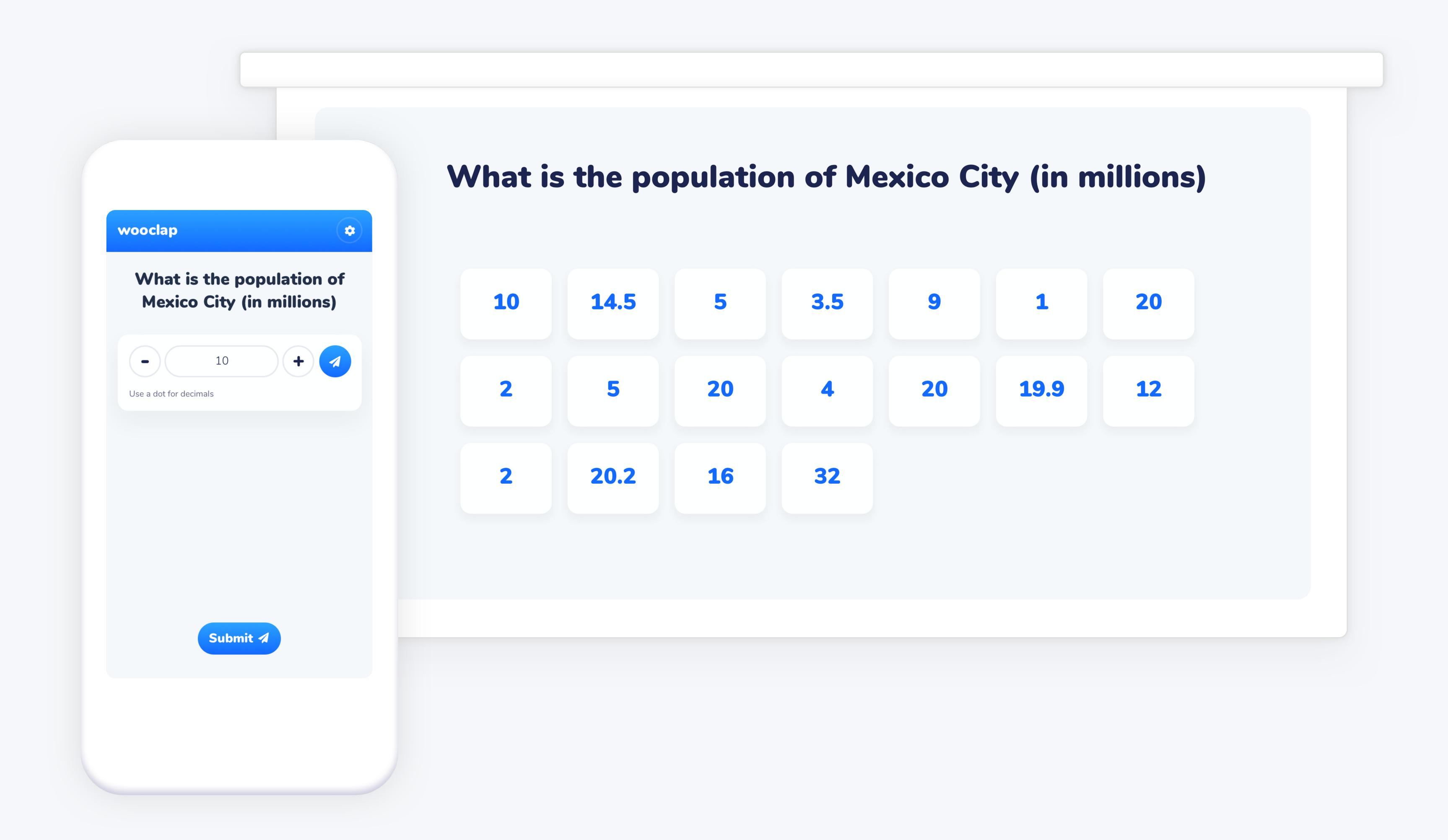

## 2.7 <sup>1</sup>/<sub>2</sub> \times <sup>3</sup>/<sub>1</sub> Matching

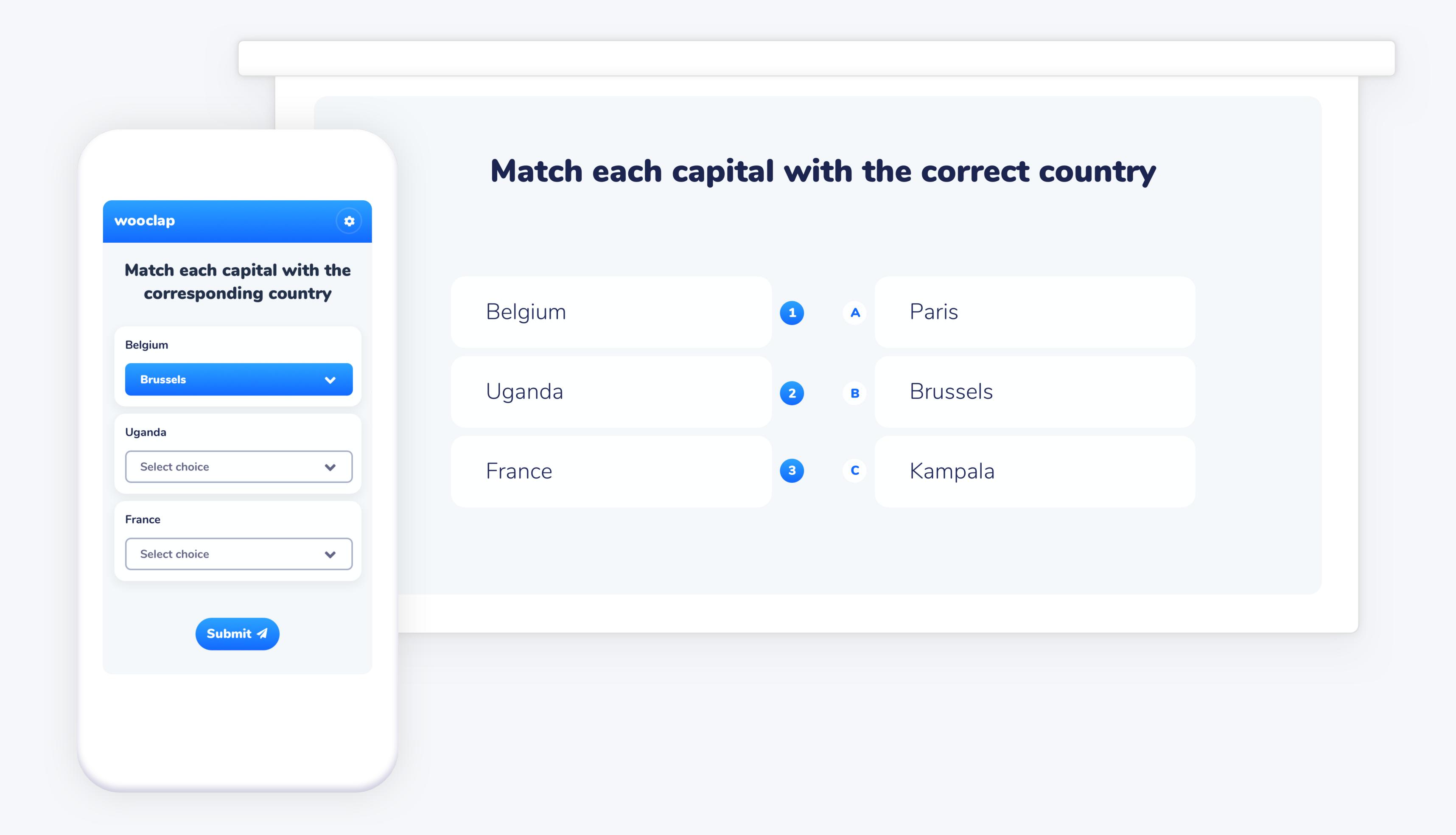

### 2.8 100 Prioritisation

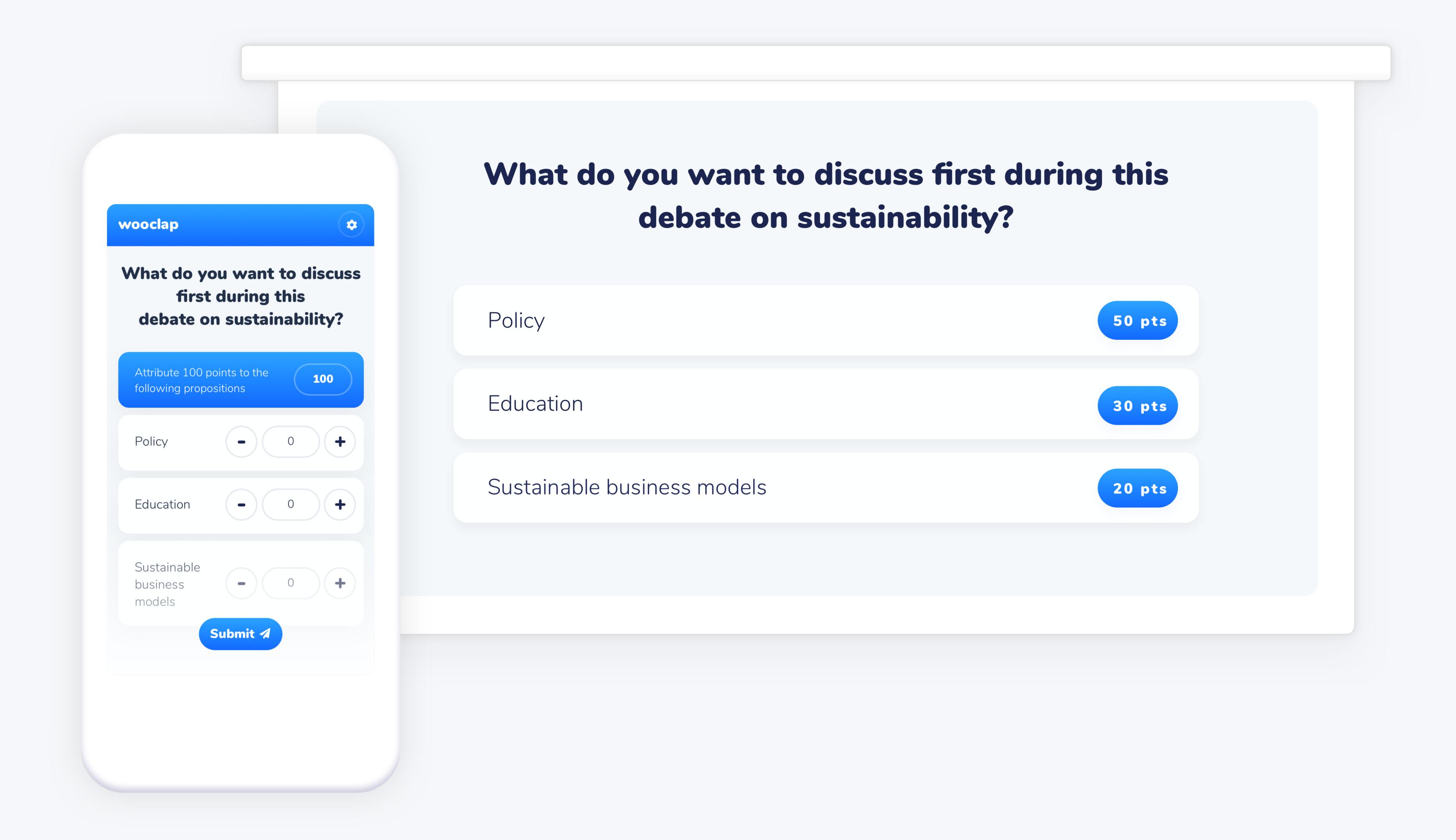

### 2.9 <sup>1.</sup> 2. Sorting 3.

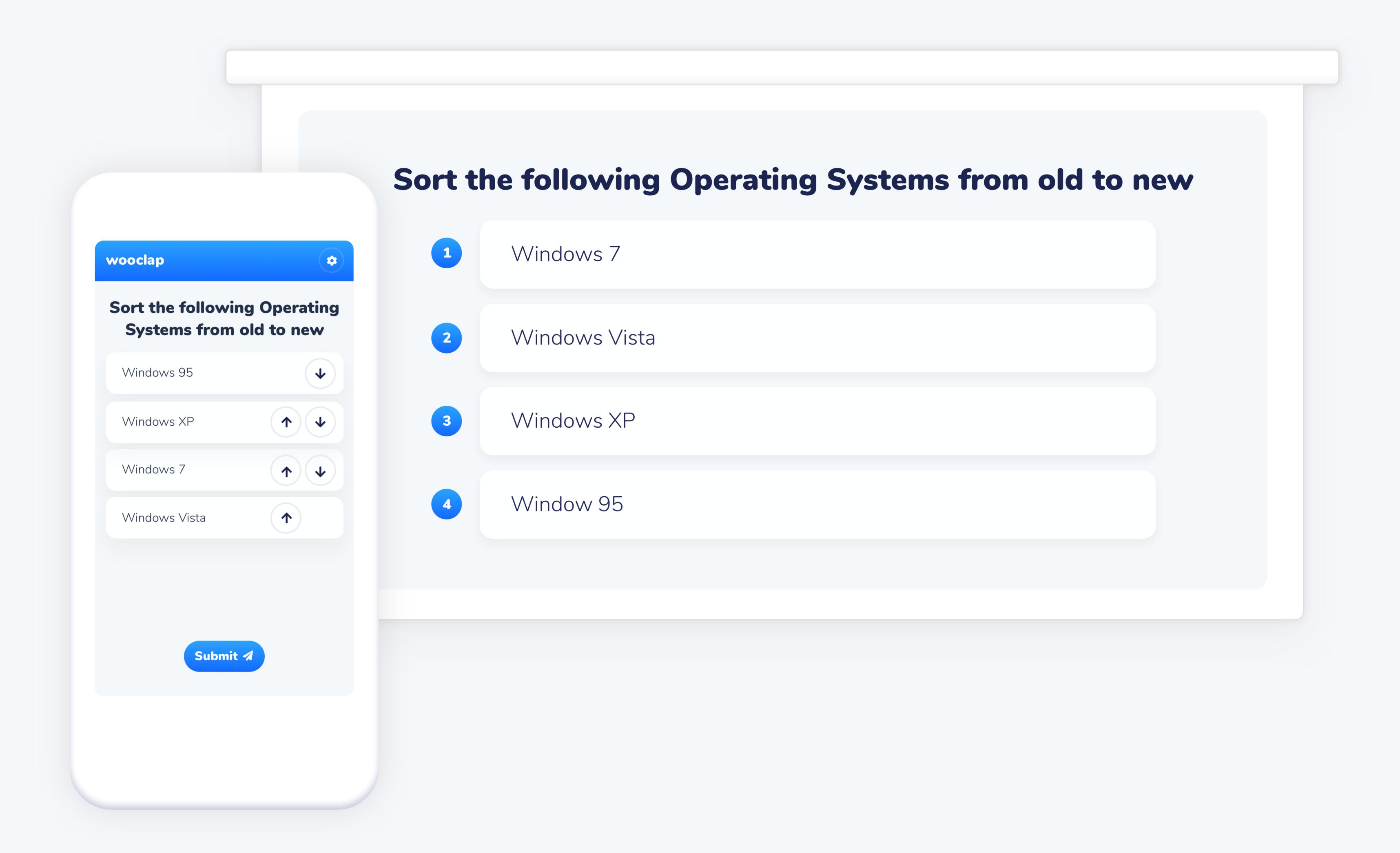

#### 2.10 W! Fill in the blanks

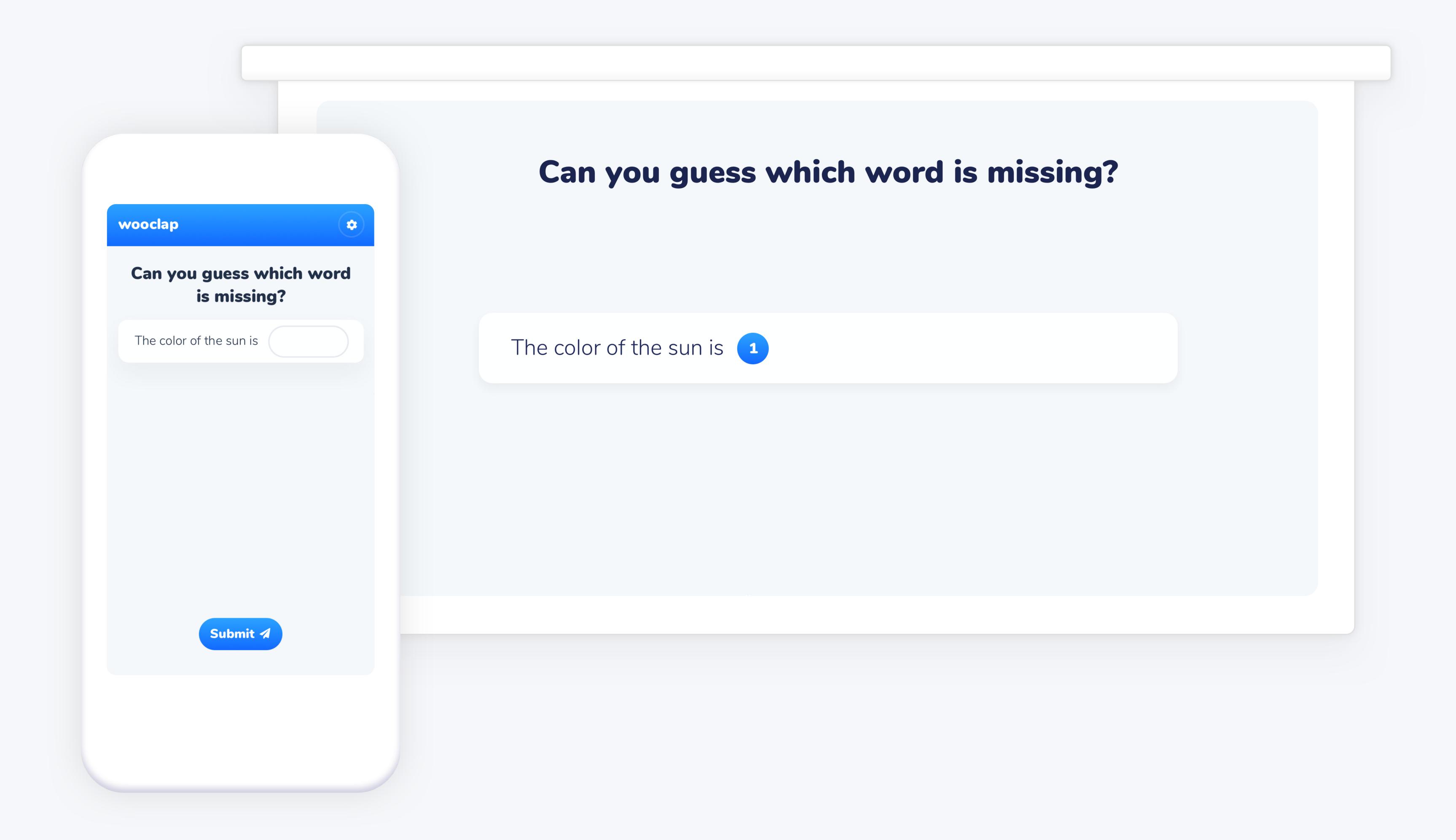

## 2.11 Brainstorming

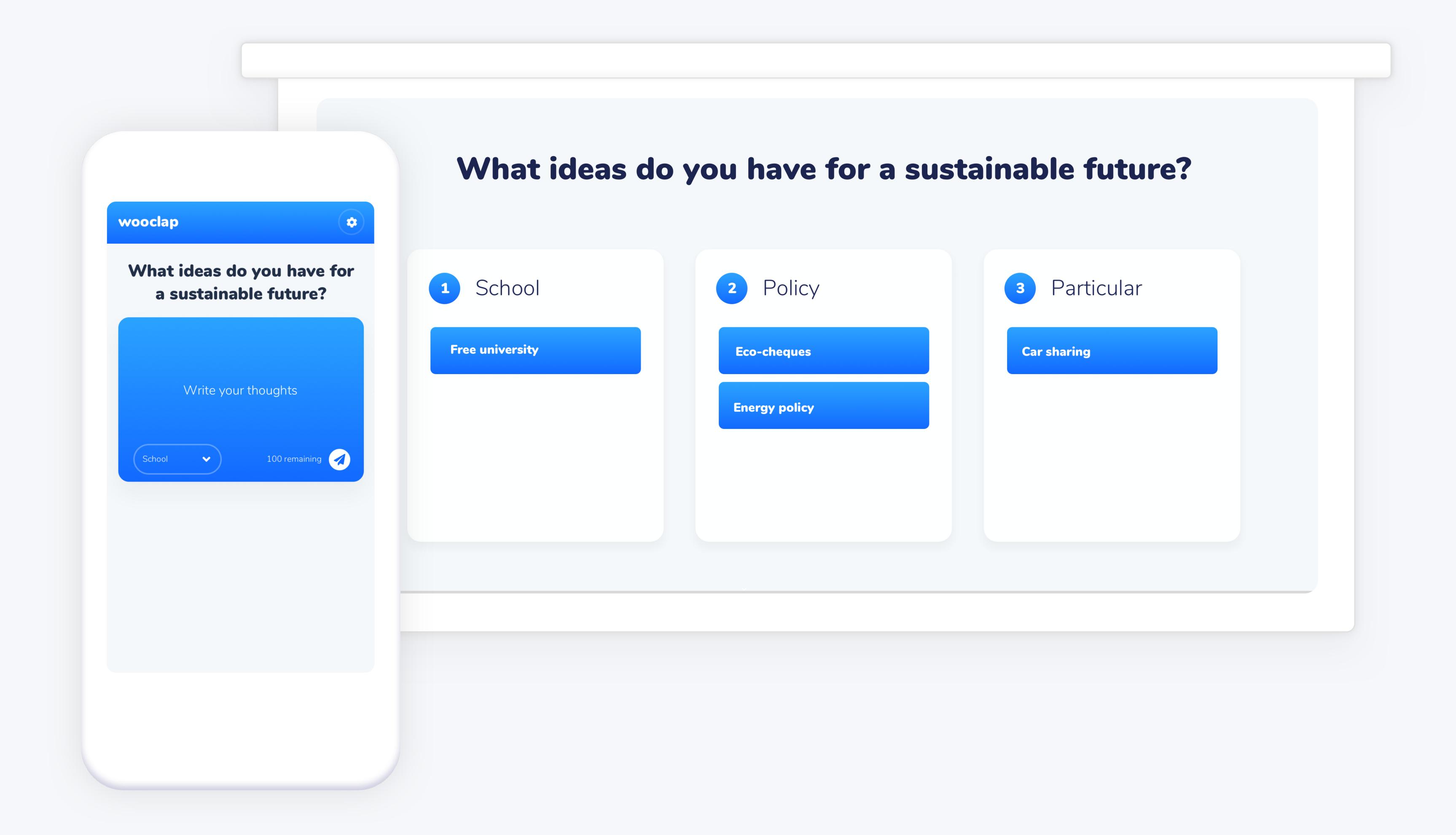

#### 2.12 Video

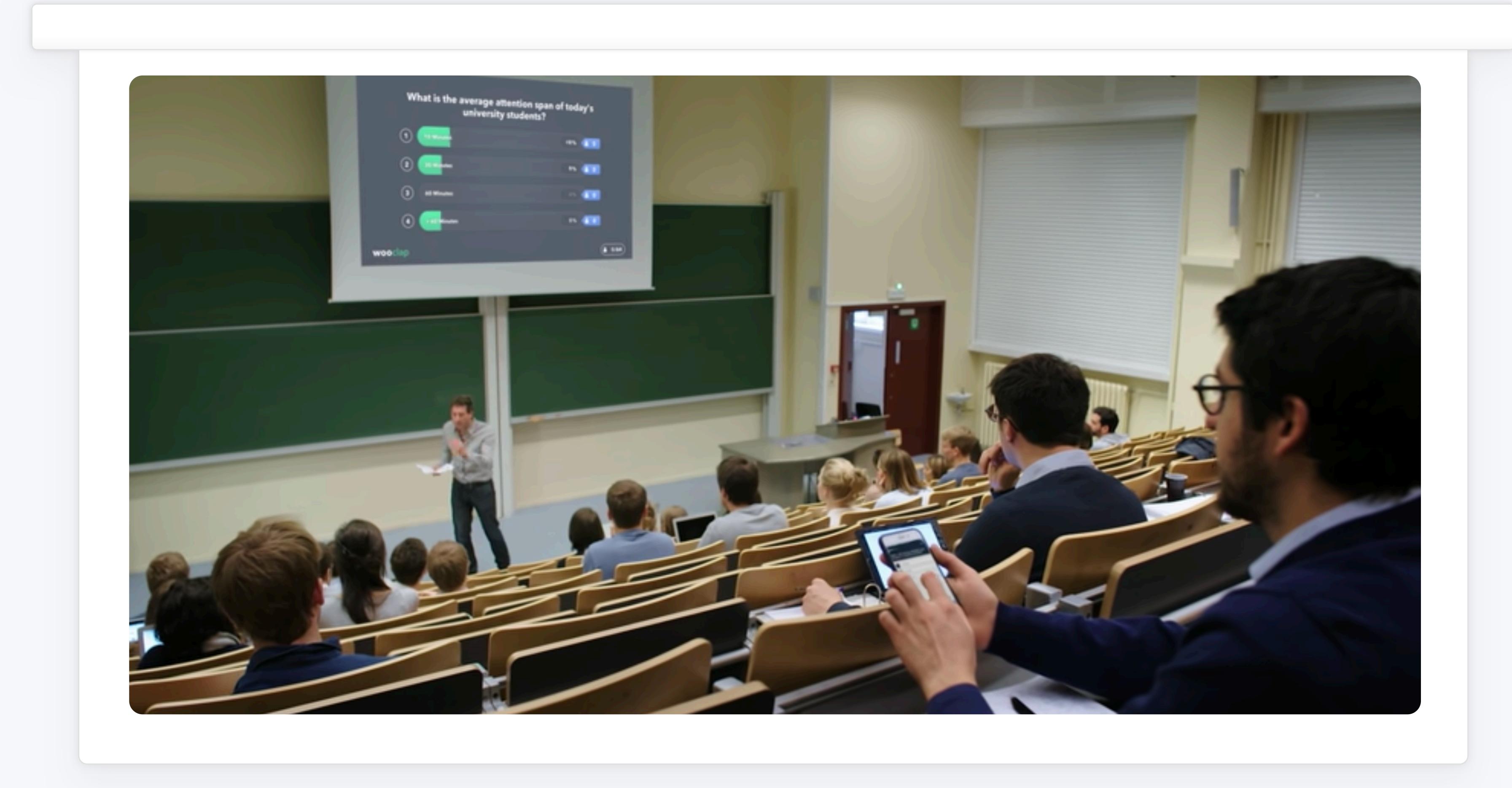

Part 3

## Other features

#### 3.1 Share events with colleagues

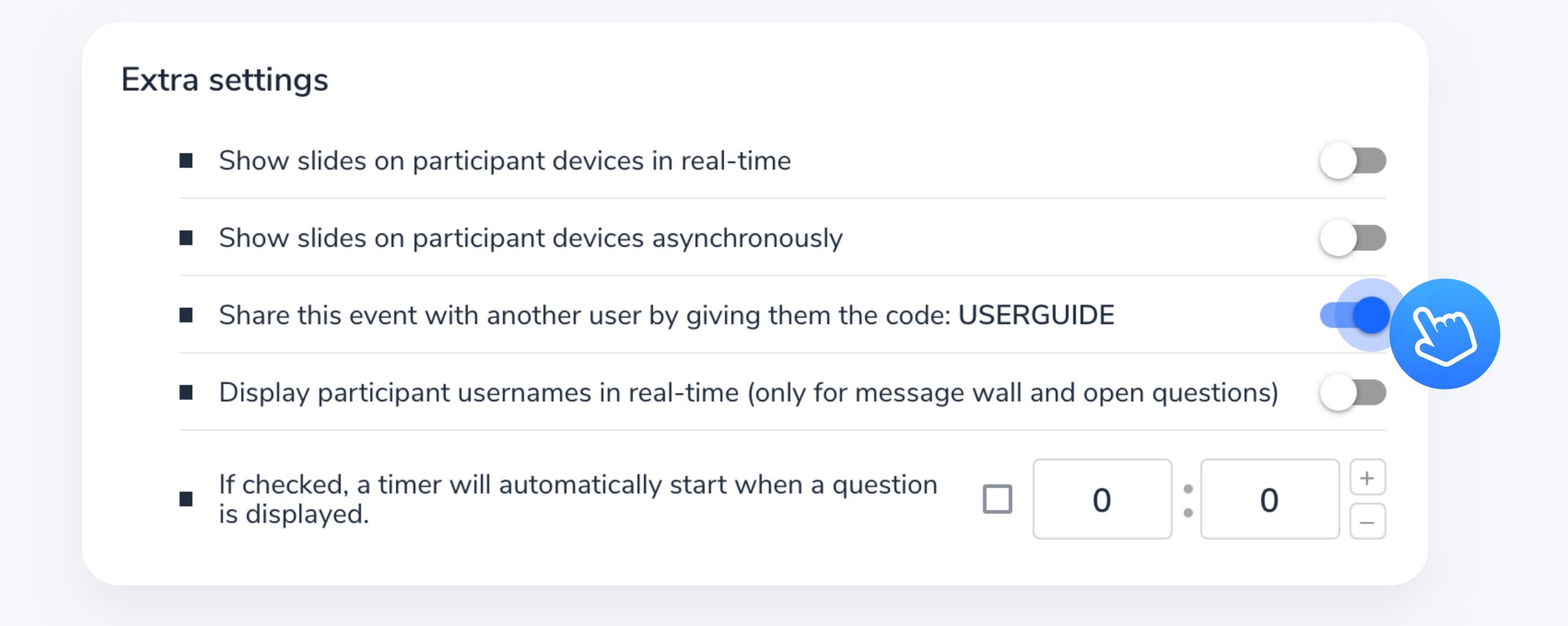

### Step 1

Go to your event's settings and allow for your event to be copied. Make sure to save the changes.

## Step 2

Share the code with your colleague.

To import the event, they must select "Import event" on their homepage, and enter the code you provided.

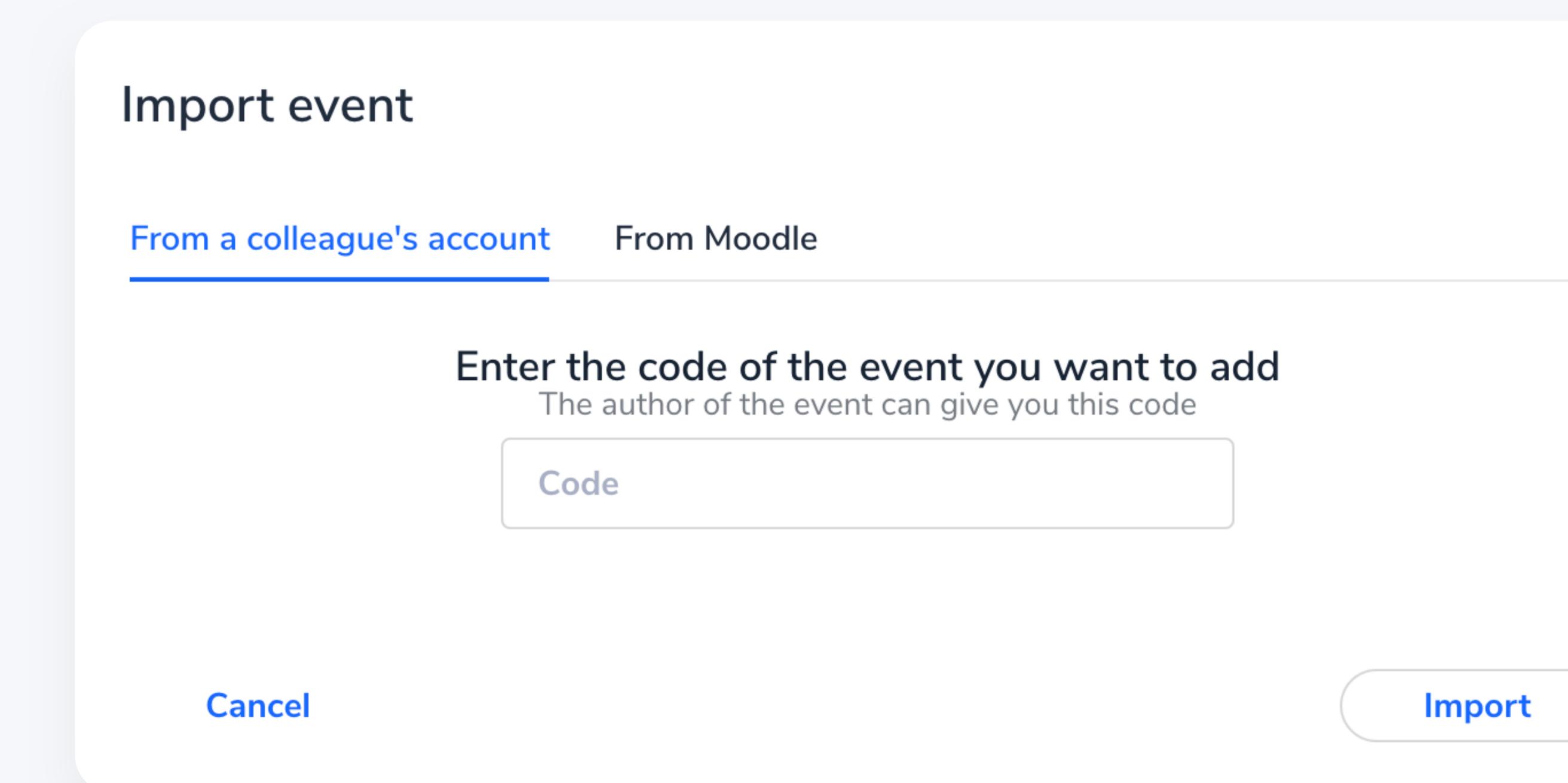

#### 3.2 Results visible by default

If you activate this option, the results of any question will be visible in real time once it is displayed on screen.

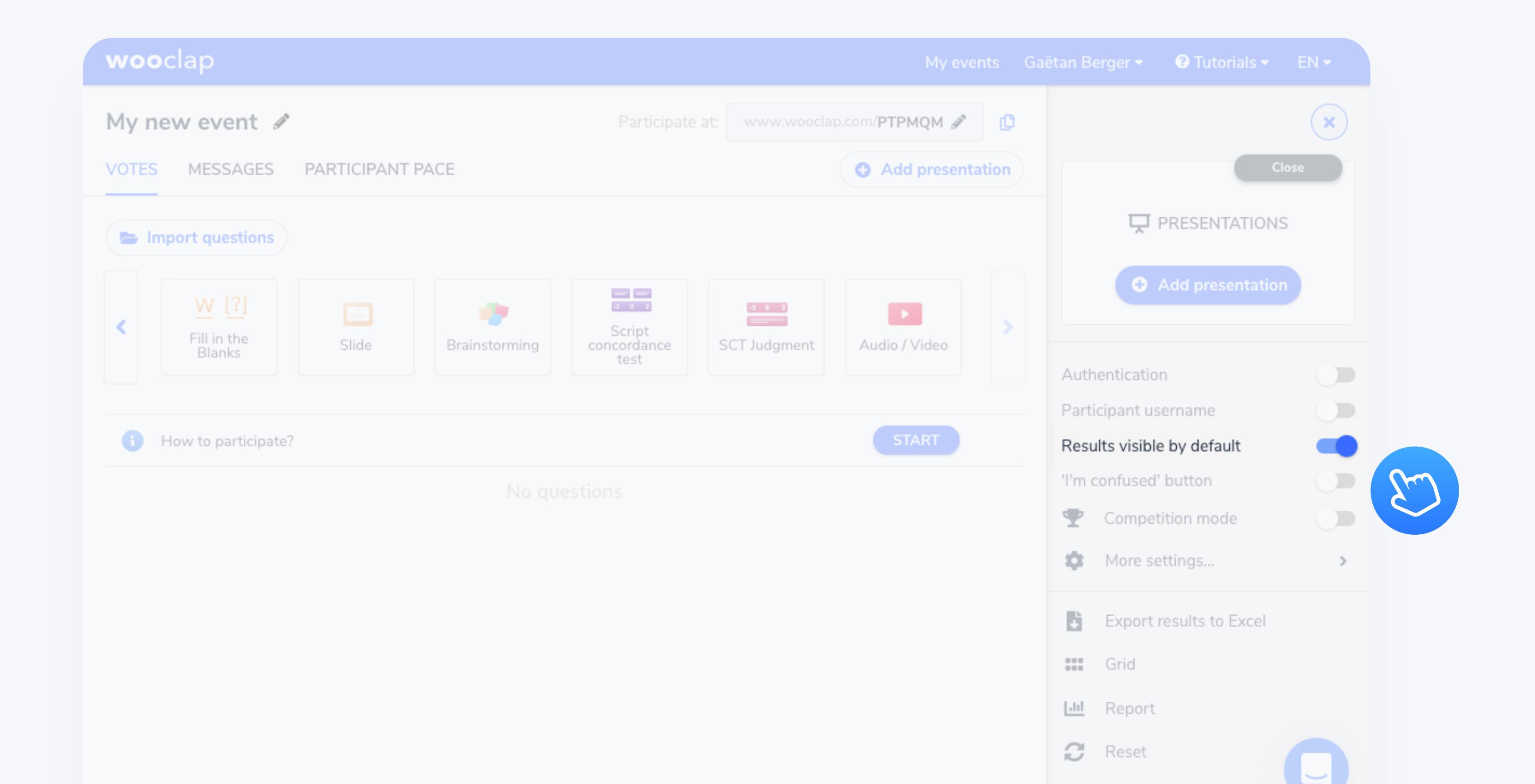